# Table of Contents

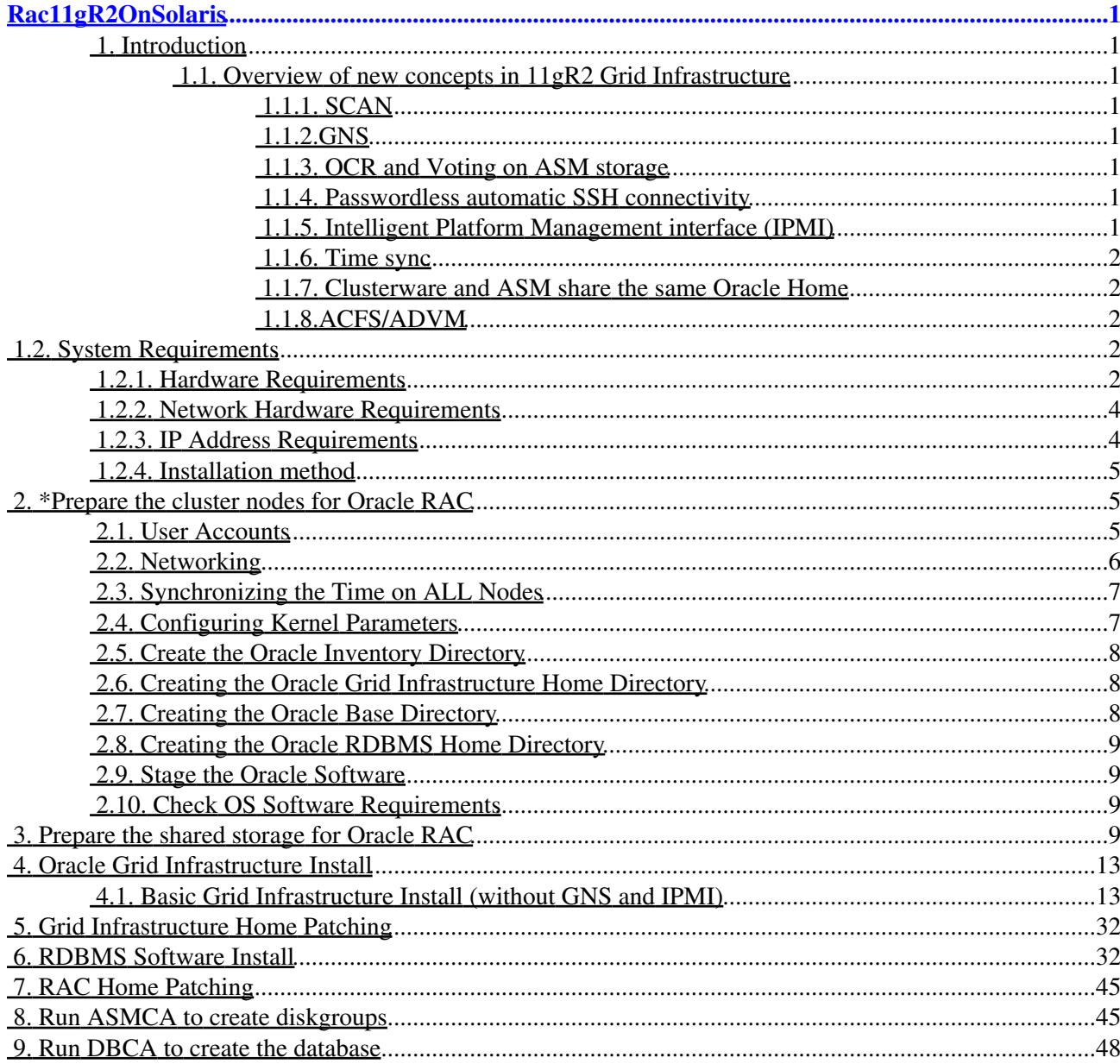

# <span id="page-1-0"></span>**Rac11gR2OnSolaris**

# <span id="page-1-1"></span>**1. Introduction**

# <span id="page-1-2"></span>**1.1. Overview of new concepts in 11gR2 Grid Infrastructure**

### <span id="page-1-3"></span>**1.1.1. SCAN**

The single client access name (SCAN) is the address used by all clients connecting to the cluster. The SCAN name is a domain name registered to three IP addresses, either in the domain name service (DNS) or the Grid Naming Service (GNS). The SCAN name eliminates the need to change clients when nodes are added to or removed from the cluster. Clients using SCAN names can also access the cluster using EZCONNECT.

- The Single Client Access Name (SCAN) is a domain name that resolves to all the addresses allocated for the SCAN name. Allocate three addresses to the SCAN name. During Oracle grid infrastructure installation, listeners are created for each of the SCAN addresses, and Oracle grid infrastructure controls which server responds to a SCAN address request. Provide three IP addresses in the DNS to use for SCAN name mapping. This ensures high availability.
- The SCAN addresses need to be on the same subnet as the VIP addresses for nodes in the cluster.
- The SCAN domain name must be unique within your corporate network.

### <span id="page-1-4"></span>**1.1.2.GNS**

In the past, the host and VIP names and addresses were defined in the DNS or locally in a hosts file. GNS can simplify this setup by using DHCP. To use GNS, DHCP must be configured in the subdomain in which the cluster resides.

### <span id="page-1-5"></span>**1.1.3. OCR and Voting on ASM storage**

The ability to use ASM diskgroups for Clusterware OCR and Voting disks is a new feature in the Oracle Database 11g Release 2 Grid Infrastructure.If you choose this option and ASM is not yet configured, OUI launches ASM configuration assistant to configure ASM and a diskgroup.

### <span id="page-1-6"></span>**1.1.4. Passwordless automatic SSH connectivity**

If SSH has not been configured prior the Installation, you can prompt the installer to this for you. The configuration can be tested as well.

### <span id="page-1-7"></span>**1.1.5. Intelligent Platform Management interface (IPMI)**

Intelligent Platform Management Interface (IPMI) provides a set of common interfaces to computer hardware and firmware that administrators can use to monitor system health and manage the system.

With Oracle Database 11g Release 2, Oracle Clusterware can integrate IPMI to provide failure isolation support and to ensure cluster integrity. You must have the following hardware and software configured to enable cluster nodes to be managed with IPMI:

• Each cluster member node requires a Baseboard Management Controller (BMC) running

firmware compatible with IPMI version 1.5, which supports IPMI over LANs, and configured for remote control.

- Each cluster member node requires an IPMI driver installed on each node.
- The cluster requires a management network for IPMI. This can be a shared network, but Oracle

recommends that you configure a dedicated network.

• Each cluster node's ethernet port used by BMC must be connected to the IPMI management network.

If you intend to use IPMI, then you must provide an administration account username and password to provide when prompted during installation.

### <span id="page-2-0"></span>**1.1.6. Time sync**

Oracle Clusterware 11g release 2 (11.2) requires time synchronization across all nodes within a cluster when Oracle RAC is deployed. To achieve this you should have your OS configured network time protocol (NTP). The new Oracle Cluster Time Synchronization Service is designed for organizations whose Oracle RAC databases are unable to access NTP services.

### <span id="page-2-1"></span>**1.1.7. Clusterware and ASM share the same Oracle Home**

The clusterware and ASM share the same home thus we call it Grid Infrastructure home (prior 11gR2 ASM and RDBMS could be installed either in same Oracle home or in separate Oracle homes)

### <span id="page-2-2"></span>**1.1.8.ACFS/ADVM**

ADVM (ASM dynamic volume manager) and ACFS (ASM cluster file system) are currently not available for Solaris. For details refer to note:

*IS ACFS/ADVM SUPPORTED/CERTIFIED ON SOLARIS SPARC 64 PLATFORM? (Doc ID 973387.1)*

# <span id="page-2-3"></span>**1.2. System Requirements**

### <span id="page-2-4"></span>**1.2.1. Hardware Requirements**

-Physical memory (at least 1.5 gigabyte (GB) of RAM)

*# /usr/sbin/prtconf | grep "Memory size"*

-An amount of swap space equal the amount of RAM

#### *# /usr/sbin/swap -s*

-Temporary space (at least 1 GB) available in /tmp

#### *# df -h /tmp*

-A processor type (CPU) that is certified with the version of the Oracle software being installed

-At minimum of 1024 x 786 display resolution, so that Oracle Universal Installer (OUI) displays correctly

-All servers that will be used in the cluster have the same chip architecture, for example, all SPARC processors or all x86 64-bit processors

-Disk space for software installation locations

You will need at least 4.5 GB of available disk space for the Grid home directory, which includes both the binary files for Oracle Clusterware and Oracle Automatic Storage Management (Oracle ASM) and their associated log files, and at least 4 GB of available disk space for the Oracle Database home directory.

-Shared disk space

An Oracle RAC database is a shared everything database. All data files, control files, redo log files, and the server parameter file (SPFILE) used by the Oracle RAC database must reside on shared storage that is accessible by all the Oracle RAC database instances. The Oracle RAC installation that is described in this guide uses Oracle ASM for the shared storage for Oracle Clusterware and Oracle Database files. The amount of shared disk space is determined by the size of your database.

-Check Operating System Packages:

#### **Software Requirements List for Solaris Operating System (x86 64-Bit) Platforms:**

Solaris 10 U6 (5.10-2008.10) or later

Packages and Patches for all installations Solaris 10

SUNWarc SUNWbtool SUNWcsl SUNWhea SUNWlibC SUNWlibm SUNWlibms **SUNWsprot** SUNWtoo SUNWi1of (ISO8859-1) SUNWi1cs (ISO8859-15) SUNWi15cs SUNWxwfnt 119961-05 or later 119964-14 or later 120754-06 or later 139556-08 or later 139575-03 or later 137104-02 or later

#### **Software Requirements List for Solaris Operating System (SPARC 64-Bit):**

Solaris 10 U6 (5.10-2008.10) or later

Packages and Patches for all installations Solaris 10

SUNWarc

SUNW<sub>btool</sub> SUNWcsl SUNWhea SUNWlibC SUNWlibm SUNWlibms SUNWsprot SUNWtoo SUNWi1of (ISO8859-1) SUNWi1cs (ISO8859-15) SUNWi15cs SUNWxwfnt 119963-14 or later (SunOS $\frac{1}{2}$  5.10: Shared library patch for C++) 120753-06 or later (SunOS[?](http://globaldc.oracle.com/perl/twiki/edit/RACGuides/SunOS?topicparent=RACGuides.Rac11gR2OnSolaris) 5.10: Microtasking libraries (libmtsk) patch) 139574-03 or later (SunOS[?](http://globaldc.oracle.com/perl/twiki/edit/RACGuides/SunOS?topicparent=RACGuides.Rac11gR2OnSolaris) 5.10: file crle ldd stings elfdump patch, required for Oracle Clusterware))

### <span id="page-4-0"></span>**1.2.2. Network Hardware Requirements**

-Each node has at least two network interface cards (NIC), or network adapters.

-Public interface names must be the same for all nodes. If the public interface on one node uses the network adapter e1000g0, then you must configure e1000g0 as the public interface on all nodes.

-You should configure the same private interface names for all nodes as well. If e1000g1 is the private interface name for the first node, then e1000g1 should be the private interface name for your second node.

-The network adapter for the public interface must support TCP/IP.

-The network adapter for the private interface must support the user datagram protocol (UDP) using high-speed network adapters and a network switch that supports TCP/IP (Gigabit Ethernet or better).

-For the private network, the end points of all designated interconnect interfaces must be completely reachable on the network. Every node in the cluster should be able to connect to every private network interface in the cluster.

-The host name of each node must conform to the RFC 952 standard, which permits alphanumeric characters. Host names using underscores ("\_") are not allowed.

-If you follow best practices and implement redundant Network adapters please review MOS Note:1069584.1 "11gR2 Grid Infrastructure Multiple Private Network Adapters"

### <span id="page-4-1"></span>**1.2.3. IP Address Requirements**

-A public IP address for each node

-A virtual IP address for each node

-Three single client access name (SCAN) addresses for the cluster.

(Define the SCAN in your corporate DNS (Domain Name Service) You must ask your network administrator to create a single name, that resolves to 3 IP addresses using a round robin algorithm. The IP addresses must be on the same subnet as your public network in the cluster.)

### <span id="page-5-0"></span>**1.2.4. Installation method**

This document details the steps installing a 2-node Oracle 11gR2 RAC cluster on Solaris:

-The Oracle Grid Homes binaries are installed on the local disk of each of the RAC nodes.

-The files required by Oracle Clusterware (OCR and Voting disks) are stored in ASM -The installation is explained without GNS and IPMI (additional Information for Installation with GNS and IPMI are explained)

# <span id="page-5-1"></span>**2. \*Prepare the cluster nodes for Oracle RAC**

The guides include hidden sections, use the  $\blacksquare$  and  $\blacksquare$  image for each section to show/hide the section or you can Expand all or Collapse all by clicking these buttons. This is implemented using the [Twisty Plugin](http://globaldc.oracle.com/perl/twiki/view/TWiki/JQueryTwistyPlugin) which requires Java Script to be enabled on your browser.

# <span id="page-5-2"></span>**2.1. User Accounts**

1. Create OS groups using the command below Enter commands as the root user:

*#/usr/sbin/groupadd oinstall #/usr/sbin/groupadd dba #/usr/sbin/groupadd asmadmin #/usr/sbin/groupadd asmdba #/usr/sbin/groupadd asmoper*

2. Create the users that will own the Oracle software using the commands:

*#/usr/sbin/useradd -g oinstall -G asmadmin,asmdba,asmoper -d /home/grid -m grid #/usr/sbin/useradd -g oinstall -G dba,asmdba -d /home/oracle -m oracle*

**Note:** you might have to disable aufotfs temporary to be able to create the home folders:

*#svcadm disable autofs*

3. Set the password for the oracle account using the following command. Replace password with your own password.

#### **passwd oracle**

Changing password for user oracle. New UNIX password: **password** retype new UNIX password: **password** passwd: all authentication tokens updated successfully.

#### **passwd grid**

Changing password for user oracle. New UNIX password: **password** retype new UNIX password: **password** passwd: all authentication tokens updated successfully. 4. Repeat Step 1 through Step 3 on each node in your cluster.

5. OUI can setup passwordless SSH for you, if you want to configure this yourself, refer to Note. 300548.1

# <span id="page-6-0"></span>**2.2. Networking**

**NOTE:** This section is intended to be used for installations NOT using GNS.

1. Determine your cluster name. The cluster name should satisfy the following conditions:

-The cluster name is globally unique throughout your host domain. -The cluster name is at least 1 character long and less than 15 characters long. -The cluster name must consist of the same character set used for host names: single-byte alphanumeric characters (a to z, A to Z, and 0 to 9) and hyphens  $(-)$ .

2. Determine the public host name for each node in the cluster. For the public host name, use the primary host name of each node. In other words, use the name displayed by the hostname command for example: racnode1.

3. Determine the public virtual hostname for each node in the cluster. The virtual host name is a public node name that is used to reroute client requests sent to the node if the node is down. Oracle recommends that you provide a name in the format <public hostname>-vip, for example: racnode1-vip. The virutal hostname must meet the following requirements: -The virtual IP address and the network name must not be currently in use. -The virtual IP address must be on the same subnet as your public IP address.

-The virtual host name for each node should be registered with your DNS.

4. Determine the private hostname for each node in the cluster. This private hostname does not need to be resolvable through DNS and should be entered in the /etc/hosts file. A common naming convention for the private hostname is <public hostname>-pvt.

- The private IP should NOT be accessable to servers not participating in the local cluster.

- The private network should be on standalone dedicated switch(es).

- The private network should NOT be part of a larger overall network topology.

- The private network should be deployed on Gigabit Ethernet or better.

- It is recommended that redundant NICs are configured For Solaris either Sun Trunking (OS based) or Sun IPMP (OS based) More information: <<Note: 283107.1>>

- IPMP in general. When IPMP is used for the interconnect: <<Note: 368464.1>>

**NOTE:** If IPMP is used for public and/or cluster interconnect, critical merge patch 9729439 should be applied to both Grid Infrastructure and RDBMS Oracle homes.

5. Define a SCAN DNS name for the cluster that resolves to three IP addresses (round-robin). SCAN VIPs must NOT be in the /etc/hosts file, it must be resolved by DNS.

6. Even if you are using a DNS, Oracle recommends that you add lines to the /etc/hosts file on each node, specifying the public IP, VIP and private addresses. Configure the /etc/hosts file so that it is similar to the following example:

**NOTE:** The SCAN VIP MUST NOT be in the /etc/hosts file. This will result in only 1 SCAN VIP for the entire cluster.

*# cat /etc/hosts # # Internet host table #*

*# Public IPs*

*127.0.0.1 localhost 192.168.1.10 public loghost 192.168.1.11 public1*

*# Private IPs 10.10.10.10 public-priv 10.10.10.11 public1-priv*

*# VIPS*

*192.168.1.100 public-vip 192.168.1.101 public1-vip*

# <span id="page-7-0"></span>**2.3. Synchronizing the Time on ALL Nodes**

Ensure that the date and time settings on all nodes are set as closely as possible to the same date and time. Time may be kept in sync with NTP or by using Oracle Cluster Time Synchronization Service (ctssd). For NTP with Solaris 10 the "slewalways yes" option in /etc/inet/ntp.conf should be used. See note 759143.1 for details.

# <span id="page-7-1"></span>**2.4. Configuring Kernel Parameters**

We need to set the following kernel parameters to values greater than or equal to the recommended values shown below.

set noexec\_user\_stack=1

set semsys:seminfo\_semmni=100

set semsys:seminfo\_semmns=1024

set semsys:seminfo\_semmsl=256

set semsys:seminfo\_semvmx=32767

set shmsys:shminfo\_shmmax=4294967296

set shmsys:shminfo\_shmmni =100

**NOTE:** You may skip to change the parameter if the default setting in your system is higher than Oracle requirement.

Since we are using Solaris 10, we are not required to make changes to the /etc/system file to implement the System V IPC. Solaris 10 uses the resource control facility for its implementation. However, Oracle recommends that you set both resource control and /etc/system/ parameters. Operating system parameters not replaced by resource controls continue to affect performance and security on Solaris 10 systems. For further information, contact your Sun vendor On all nodes:

```
# prctl -n project.max-sem-ids -v 100 -r -i project user.root
# prctl −n project.max-shm-ids -v 100 -r -i project user.root
# prctl -n project.max-shm-memory -v 4 gb -r -i project user.root
# vi /etc/system
```

```
set noexec_user_stack=1
set semsys:seminfo_semmni=100
set semsys:seminfo_semmns=1024
set semsys:seminfo_semmsl=256
set semsys:seminfo_semvmx=32767
set shmsys:shminfo_shmmax=4294967296
set shmsys:shminfo_shmmni =100
```
*# init 6*

**NOTE:** OUI checks the current settings for various kernel parameters to ensure they meet the minimum requirements for deploying Oracle RAC.

# <span id="page-8-0"></span>**2.5. Create the Oracle Inventory Directory**

To create the Oracle Inventory directory, enter the following commands as the root user:

```
# mkdir -p /u01/app/oraInventory
# chown -R grid:oinstall /u01/app/oraInventory
# chmod -R 775 /u01/app/oraInventory
```
# <span id="page-8-1"></span>**2.6. Creating the Oracle Grid Infrastructure Home Directory**

To create the Grid Infrastructure home directory, enter the following commands as the root user:

```
# mkdir -p /u01/11.2.0/grid
# chown -R grid:oinstall /u01/11.2.0/grid
# chmod -R 775 /u01/11.2.0/grid
```
# <span id="page-8-2"></span>**2.7. Creating the Oracle Base Directory**

To create the Oracle Base directory, enter the following commands as the root user:

*# mkdir -p /u01/app/oracle # mkdir /u01/app/oracle/cfgtoollogs --needed to ensure that dbca is able to run after the rdbms installation. # chown -R oracle:oinstall /u01/app/oracle # chmod -R 775 /u01/app/oracle*

# <span id="page-9-0"></span>**2.8. Creating the Oracle RDBMS Home Directory**

To create the Oracle RDBMS Home directory, enter the following commands as the root user:

*# mkdir -p /u01/app/oracle/product/11.2.0/db\_1 # chown -R oracle:oinstall /u01/app/oracle/product/11.2.0/db\_1 # chmod -R 775 /u01/app/oracle/product/11.2.0/db\_1*

# <span id="page-9-1"></span>**2.9. Stage the Oracle Software**

It is recommended that you stage the required software onto a local drive on Node 1 of your cluster. Important. Ensure that you use the correct version, either SPARC or x86-64. For the RDBMS software download from OTN:

**Oracle Database 11g Release 2 (11.2.0.1.0) for Solaris**

For the Grid Infrastructure (clusterware and ASM) software download:

**Oracle Database 11g Release 2 Grid Infrastructure (11.2.0.1.0) for Solaris**

# <span id="page-9-2"></span>**2.10. Check OS Software Requirements**

The OUI will check during the install for missing packages and you will have the opportunity to install them at that point during the prechecks. Nevertheless you might want to validate that all required packages have been installed prior to launching the OUI.

**NOTE:** check on all nodes that the Firewall is disabled. Disable if needed:

*#svcadm disable ipfilter*

# <span id="page-9-3"></span>**3. Prepare the shared storage for Oracle RAC**

This section describes how to prepare the shared storage for Oracle RAC Each node in a cluster requires external shared disks for storing the Oracle Clusterware (Oracle Cluster Registry and voting disk) files, and Oracle Database files. To ensure high availability of Oracle Clusterware files on Oracle ASM, you need to have at least 2 GB of disk space for Oracle Clusterware files in three separate failure groups, with at least three physical disks. Each disk must have at least 1 GB of capacity to ensure that there is sufficient space to create Oracle Clusterware files. Use the following guidelines when identifying appropriate disk devices: -All of the devices in an Automatic Storage Management disk group should be the same size and have the same performance characteristics.

-A disk group should not contain more than one partition on a single physical disk device.

-Using logical volumes as a device in an Automatic Storage Management disk group is not supported with Oracle RAC.

-The user account with which you perform the installation (oracle) must have write permissions to create the files in the path that you specify. On Solaris 10, you can use format or smc utilities to carve disk or LUNs partitions/slices. It is very important to skip the first Cylinder on the disk to avoid ASM or Oracle Clusterware to overwrite the partition table. So you always start partitioning from cylinder number 3. falling to do so, you will find out after rebooting your machines that data on your disks is erased and Oracle Clusterware will not start and ASM will not be able to recognize any disks. Below I am running the format command from the first solaris node only. This formates the disk with solaris partitions, changes slice 4 to skip the first 3 cylinders and labels the disk.

#### *# format*

*Searching for disks...done AVAILABLE DISK SELECTIONS: 0. c0d0 <DEFAULT cyl 2607 alt 2 hd 255 sec 63> /pci@0,0/pci-ide@1,1/ide@0/cmdk@0,0 1. c2t12d0 <DEFAULT cyl 524 alt 2 hd 128 sec 32> /iscsi/disk@0000iqn.2006-01.com.openfiler%3Atsn.ASM10001,0 2. c2t13d0 <DEFAULT cyl 524 alt 2 hd 128 sec 32> /iscsi/disk@0000iqn.2006-01.com.openfiler%3Atsn.ASM20001,0 3. c2t14d0 <DEFAULT cyl 524 alt 2 hd 128 sec 32> /iscsi/disk@0000iqn.2006-01.com.openfiler%3Atsn.ASM30001,0 4. c2t15d0 <DEFAULT cyl 524 alt 2 hd 128 sec 32> /iscsi/disk@0000iqn.2006-01.com.openfiler%3Atsn.ASM40001,0 Specify disk (enter its number): 1 selecting c2t12d0 [disk formatted] FORMAT MENU: disk - select a disk type - select (define) a disk type partition - select (define) a partition table current - describe the current disk format - format and analyze the disk fdisk - run the fdisk program repair - repair a defective sector label - write label to the disk analyze - surface analysis defect - defect list management*

*backup - search for backup labels verify - read and display labels save - save new disk/partition definitions inquiry - show vendor, product and revision volname - set 8-character volume name !<cmd> - execute <cmd>, then return quit format> fdisk No fdisk table exists. The default partition for the disk is: a 100% "SOLARIS System" partition Type "y" to accept the default partition, otherwise type "n" to edit the partition table.*

```
y
```
*format> partition*

*PARTITION MENU:*

*0 - change `0' partition*

- *1 change `1' partition*
- *2 change `2' partition*
- *3 change `3' partition*
- *4 change `4' partition*
- *5 change `5' partition*
- *6 change `6' partition*

*7 - change `7' partition*

*select - select a predefined table*

*modify - modify a predefined partition table*

*name - name the current table*

*print - display the current table*

*label - write partition map and label to the disk !<cmd> - execute <cmd>, then return quit partition> 4 Part Tag Flag Cylinders Size Blocks 4 unassigned wm 0 0 (0/0/0) 0 Enter partition id tag[unassigned]: Enter partition permission flags[wm]: Enter new starting cyl[0]: 3 Enter partition size[0b, 0c, 3e, 0.00mb, 0.00gb]: 1gb partition> l Ready to label disk, continue? y partition> q FORMAT MENU: disk - select a disk type - select (define) a disk type partition - select (define) a partition table current - describe the current disk format - format and analyze the disk fdisk - run the fdisk program repair - repair a defective sector label - write label to the disk analyze - surface analysis defect - defect list management backup - search for backup labels verify - read and display labels save - save new disk/partition definitions*

*inquiry - show vendor, product and revision volname - set 8-character volume name !<cmd> - execute <cmd>, then return quit format> q*

*#*

**Note:** do the same for the other disks you want to use with ASM. Enter commands similar to the following on every node to change the owner, group, and permissions on the character raw device file for each disk slice that you want to add to a disk group, where grid is the grid infrastructure installation owner, and asmadmin is the OSASM group:

*# chown grid:asmadmin /dev/rdsk/cxtydzs4*

# chmod 660 /dev/rdsk/cxtydzs4

Verify the setting with:

*# ls -lL /dev/rdsk/cxtydzs4*

In this example, the device name specifies slice 4

# <span id="page-13-0"></span>**4. Oracle Grid Infrastructure Install**

# <span id="page-13-1"></span>**4.1. Basic Grid Infrastructure Install (without GNS and IPMI)**

As the grid user (grid infrastructure software owner) start the installer by running "runInstaller" from the staged installation media.

#### **NOTE:**

Be sure the installer is run as the intended software owner, the only supported method to change the software owner is to reinstall.

*#xhost +*

*#su - grid*

#DISPLAY=<ip address>:0.0; export DISPLAY

cd into the folder where you staged the grid infrastructure software

*./runInstaller*

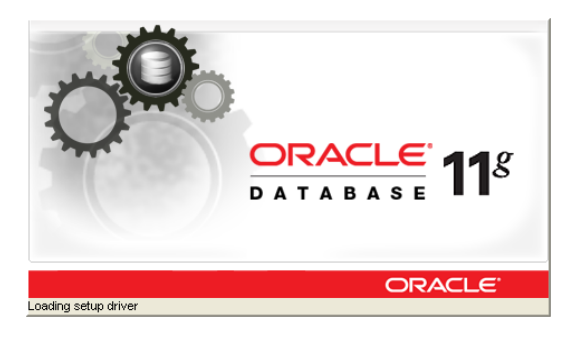

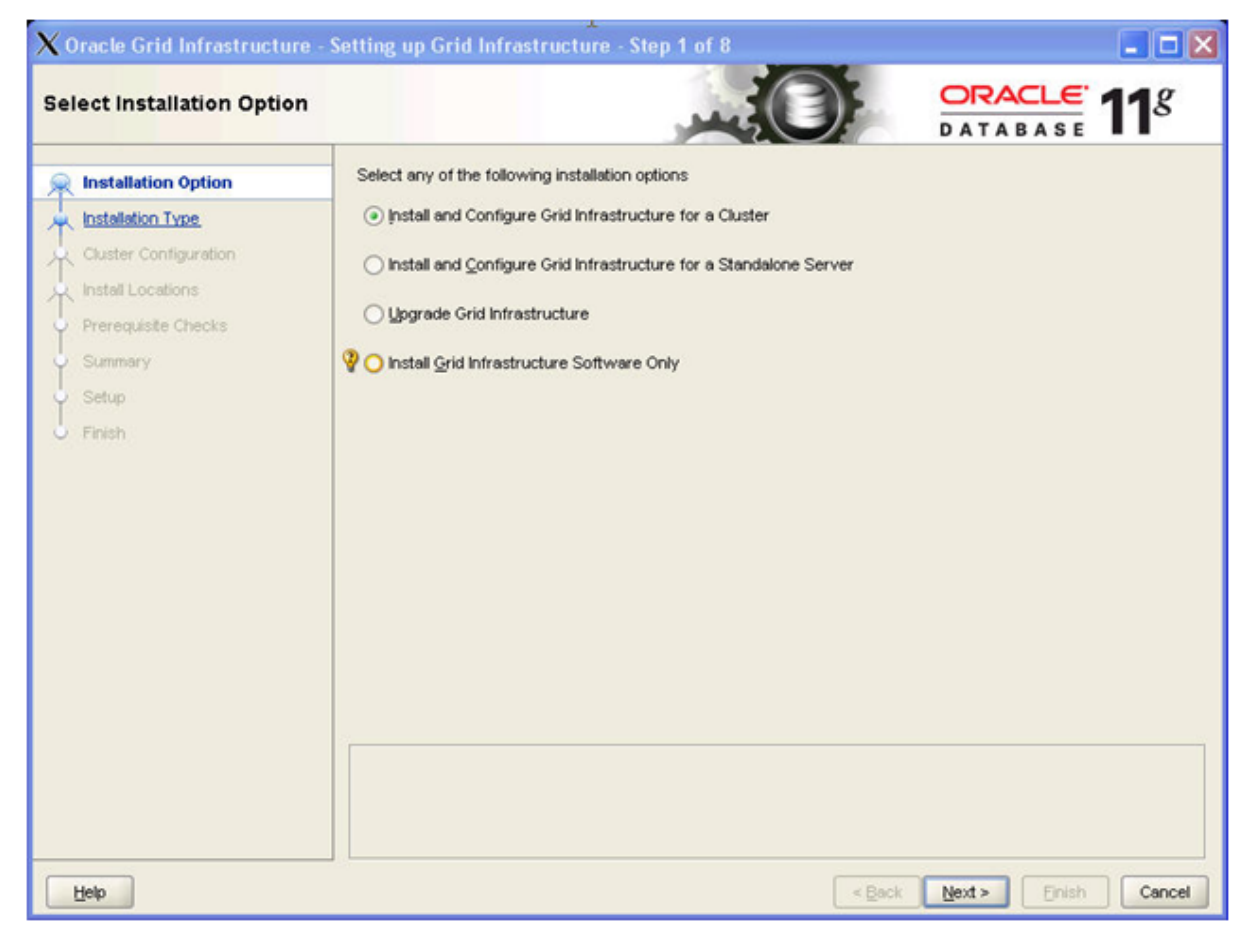

Select radio button 'Install and Configure Grid Infrastructure for a Cluster' and click ' Next> '

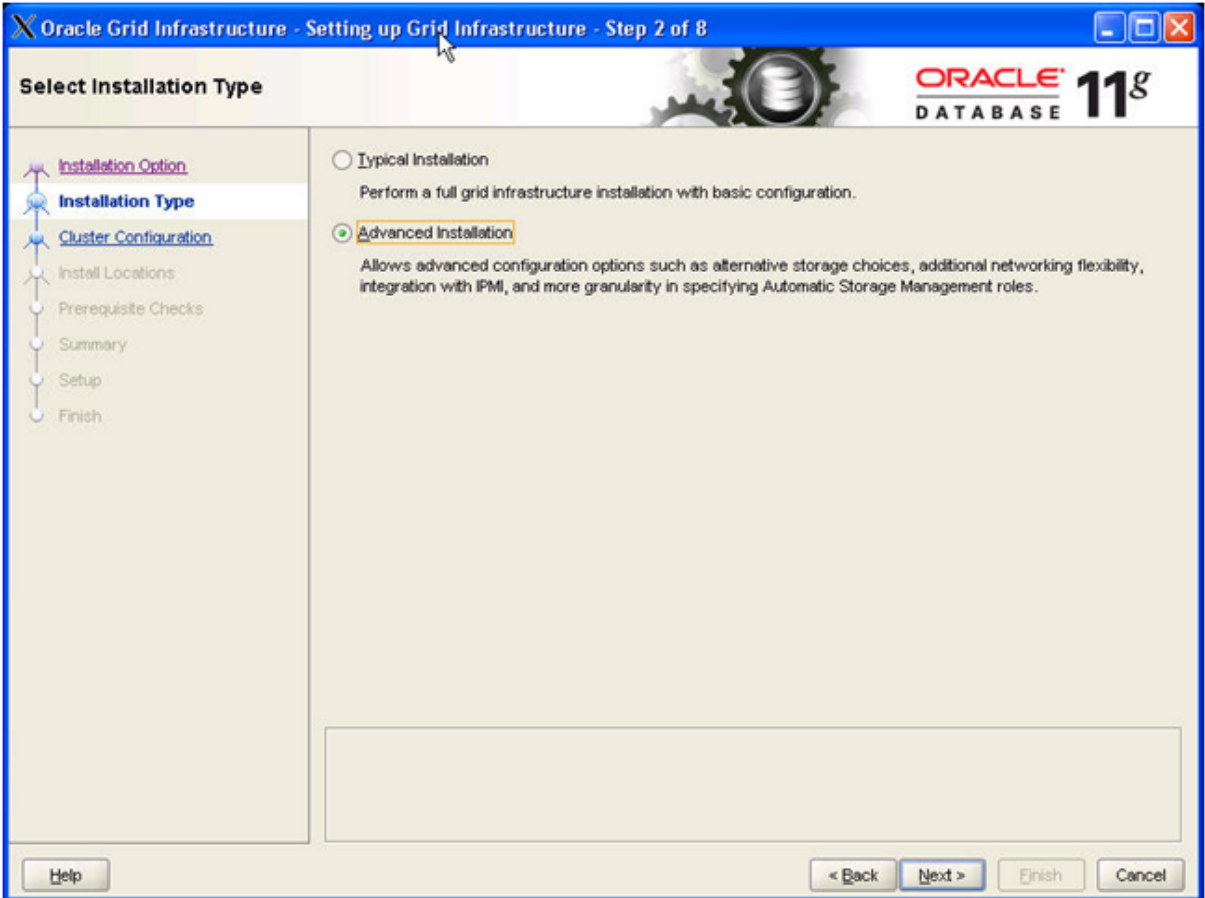

Select radio button 'Advanced Installation' and click ' Next> '

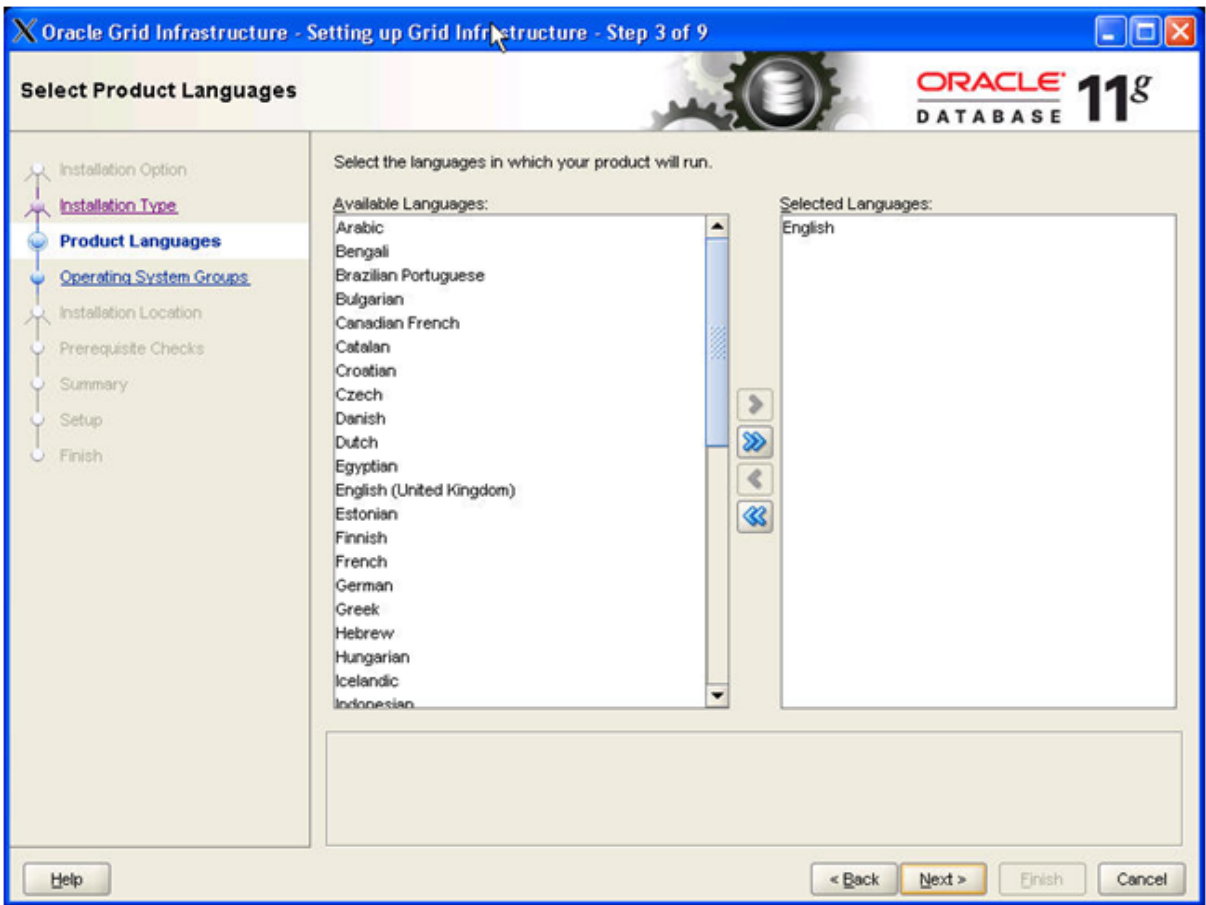

Accept 'English' as language' and click ' Next> '

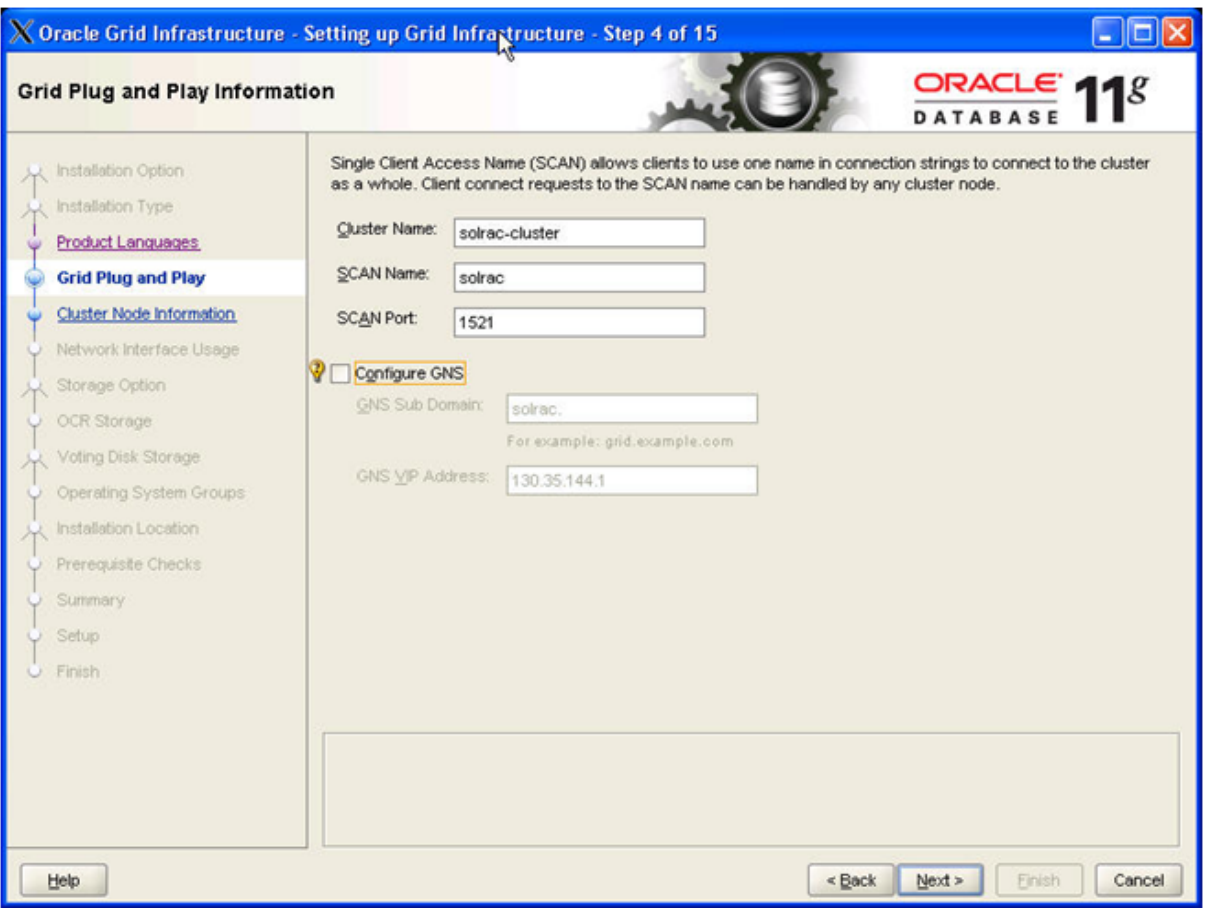

Specify your cluster name and the SCAN name you want to use and click ' Next> ' **Note:**

Make sure 'Configure GNS' is NOT selected.

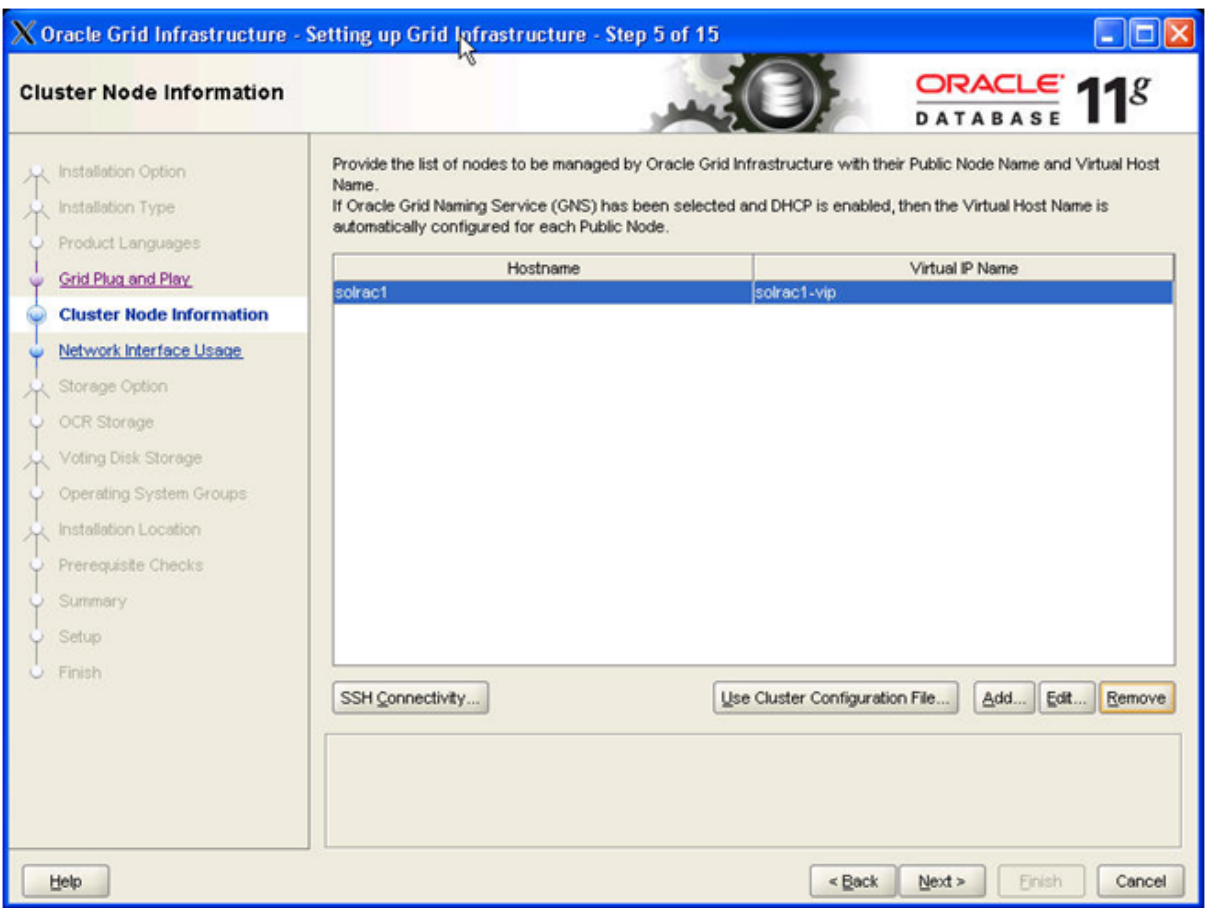

Use the Edit and Add buttons to specify the node names and virtual IP names you configured previously in your /etc/hosts file.

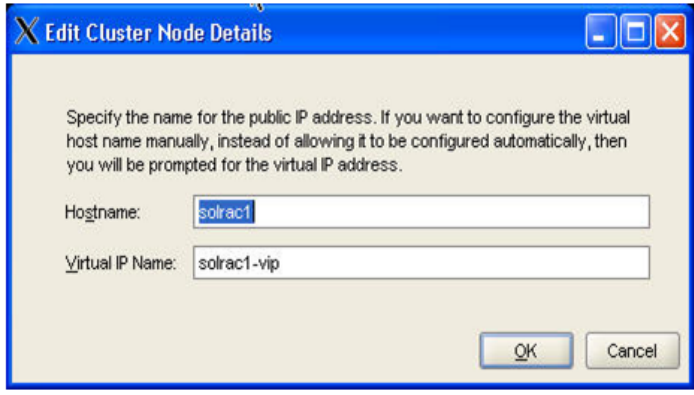

When finished click 'OK' and use the 'SSH Connectivity' button to configure/test the passwordless SSH connectivity between your nodes.

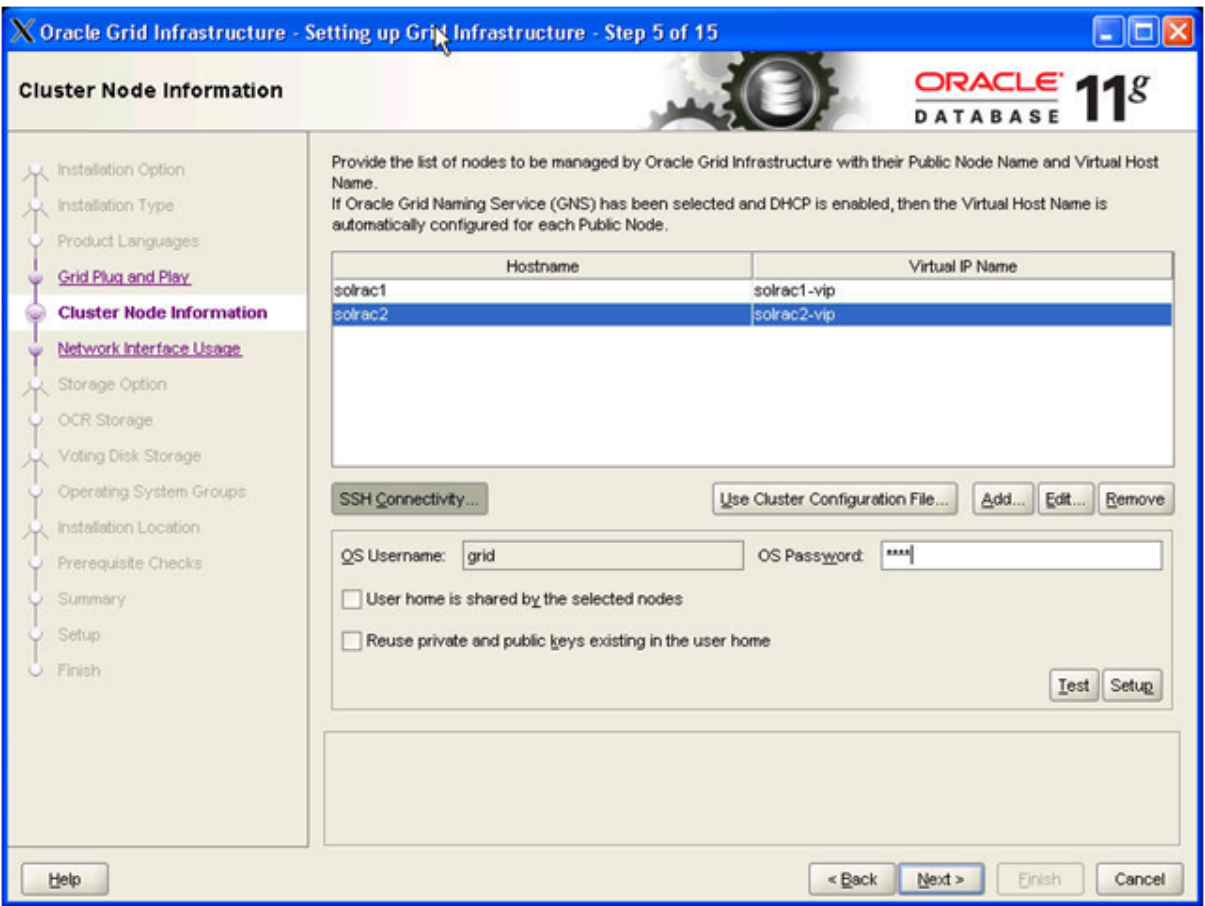

Type in the OS password for the user 'grid' and press 'Setup'

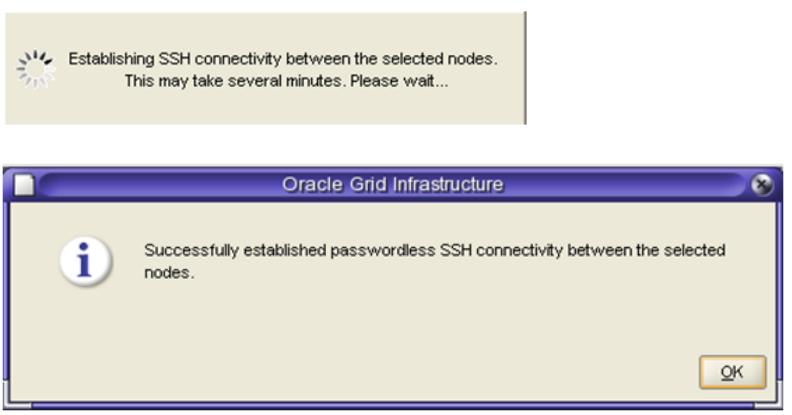

**Action:** click ' OK '

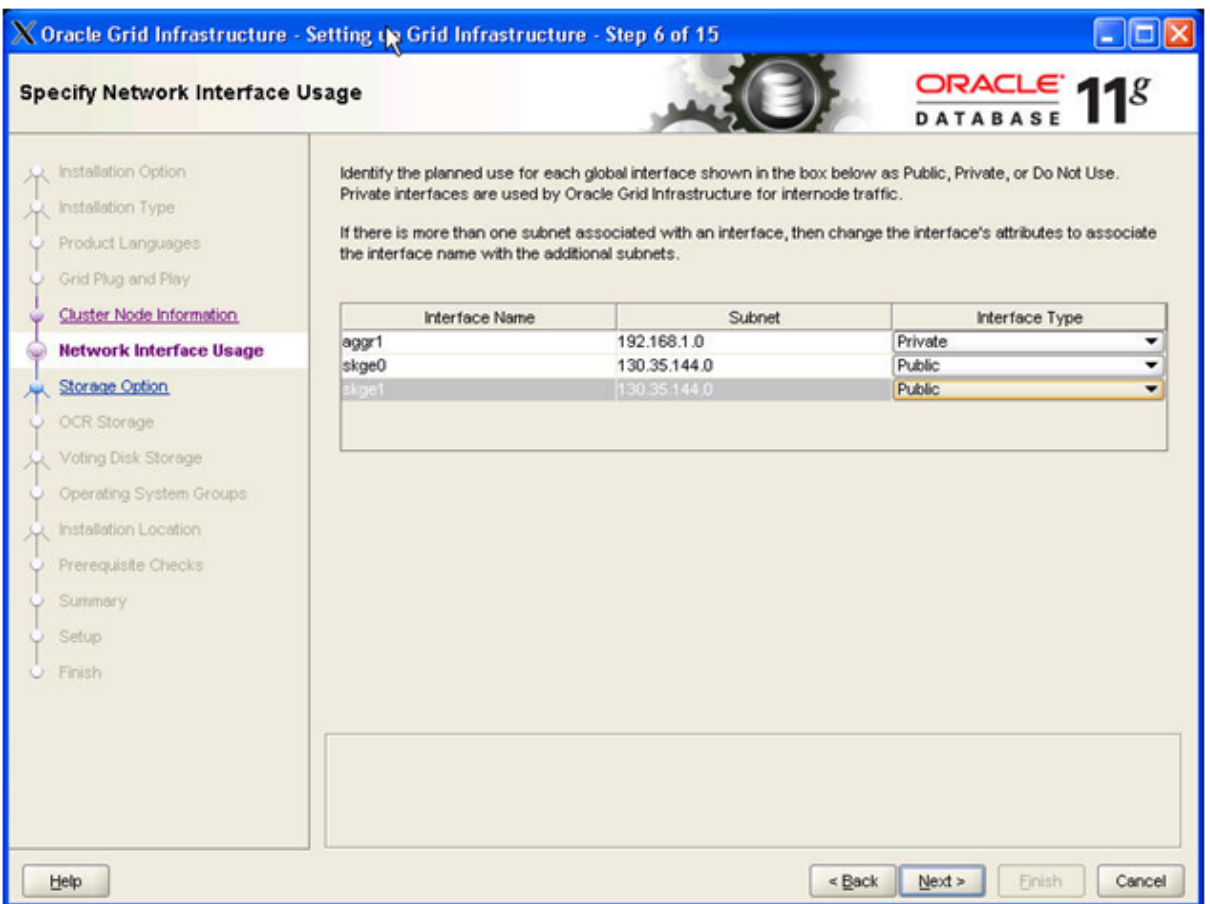

Click on 'Interface Type' next to the Interfaces you want to use for your cluster and select the correct values for 'Public', 'Private' and 'Do Not Use' . When finished click ' Next> '

#### **Note:**

If you use multiple NIC's for redundancy the passive interfaces need to be selected here as well. In this example we are using IPMP for public network and Link Aggregation of private interconnect.

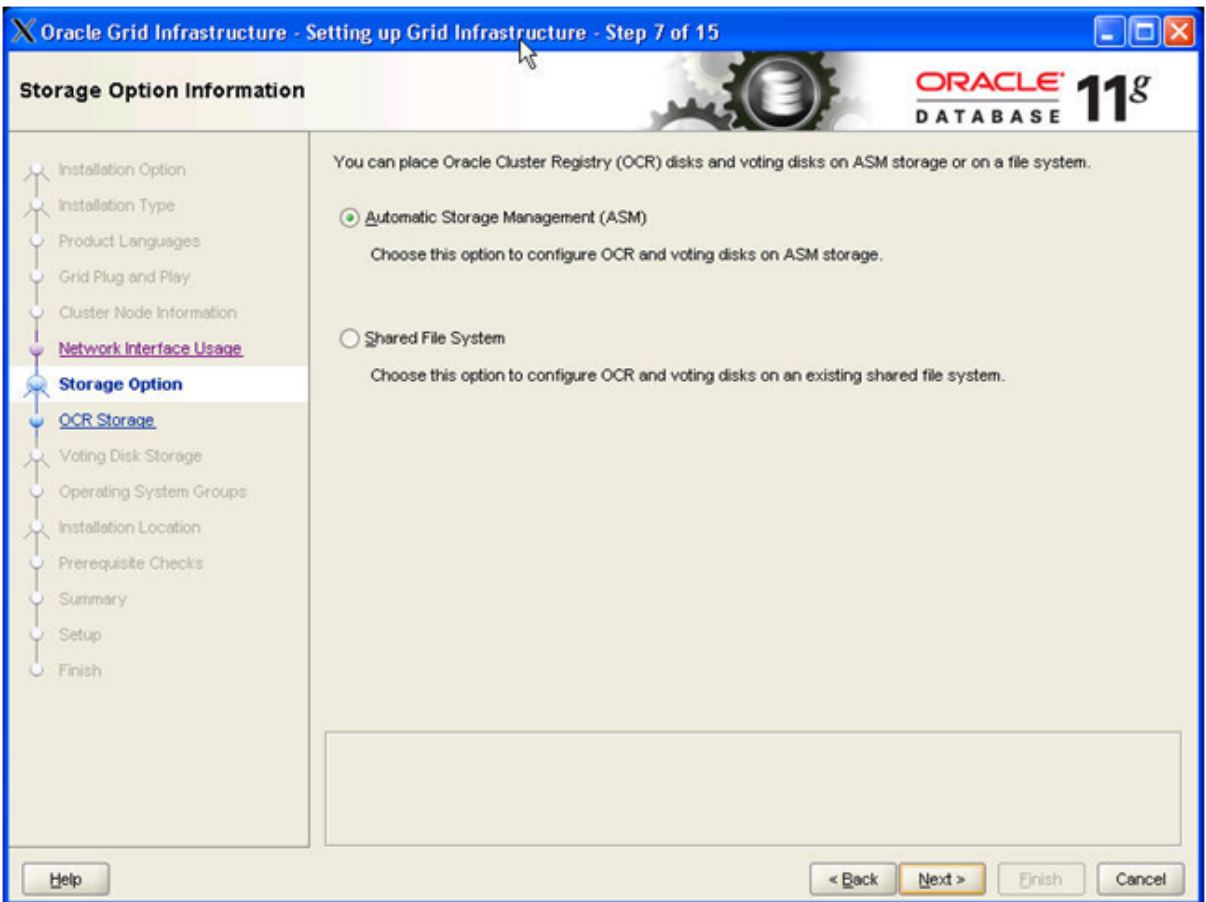

Select radio button 'Automatic Storage Management (ASM) and click ' Next> '

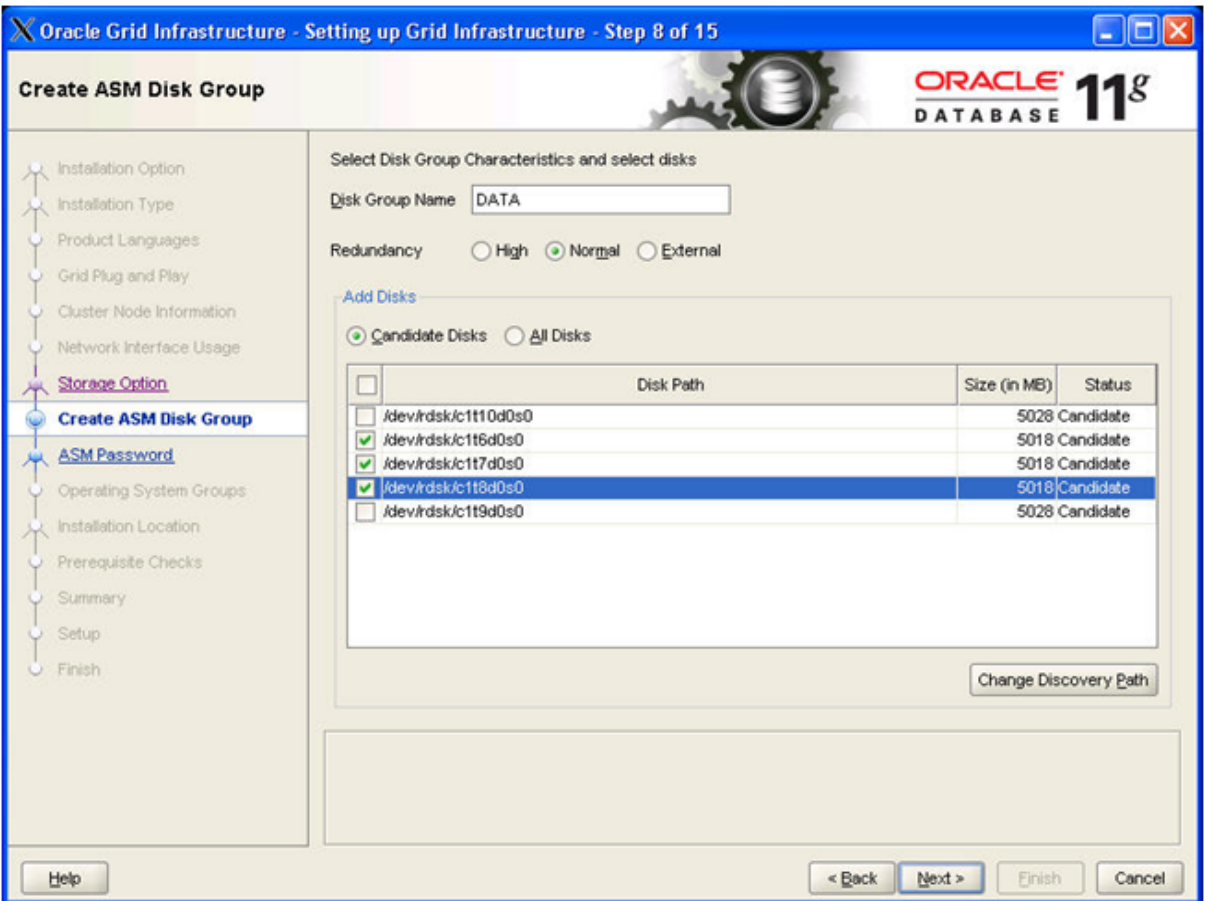

Type in a 'Disk Group Name' specify the 'Redundancy' and tick the disks you want to use, when done click ' Next> '

**NOTE:** The number of voting disks that will be created depend on the redundancy level you specify: external will create 1 voting disk, normal will create 3 voting disks, high will create 5 voting disks.

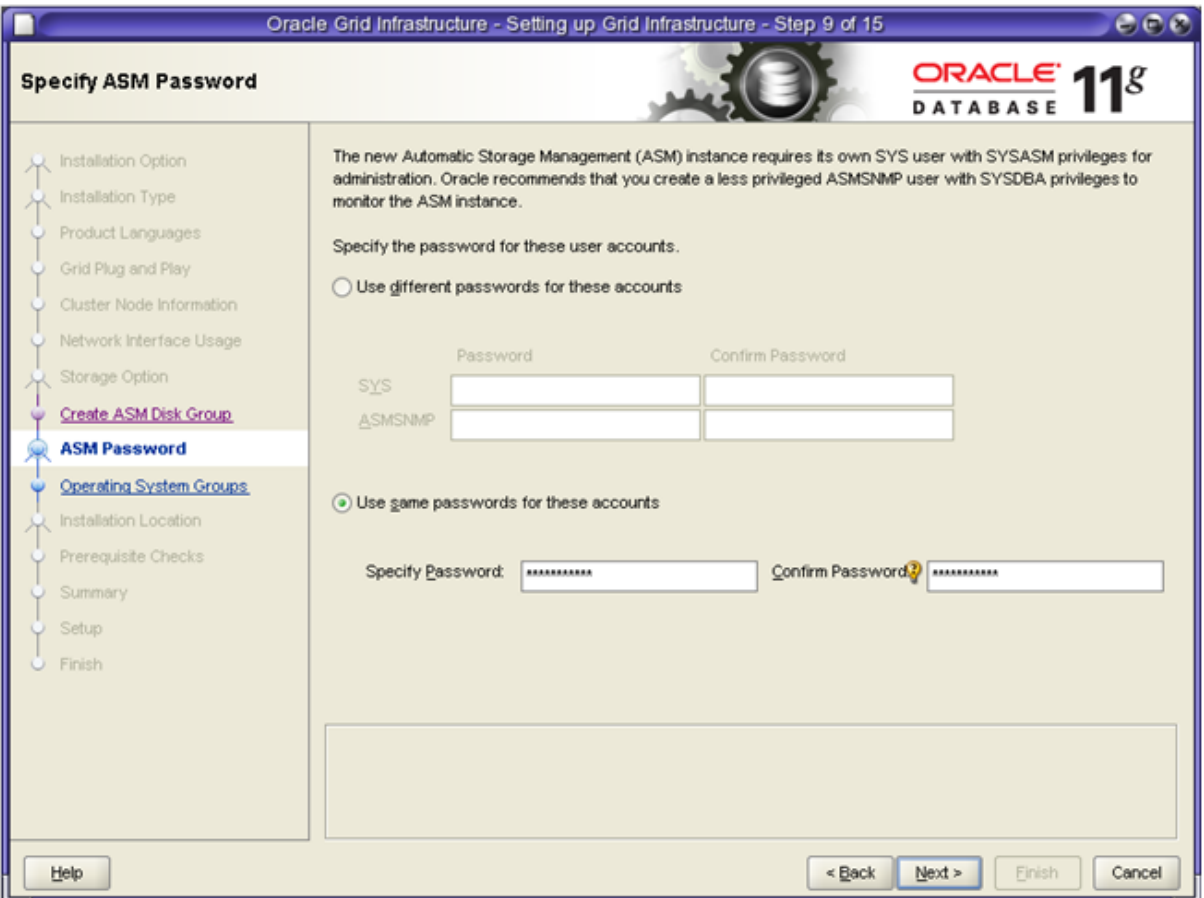

Specify and conform the password you want to use and click ' Next> '

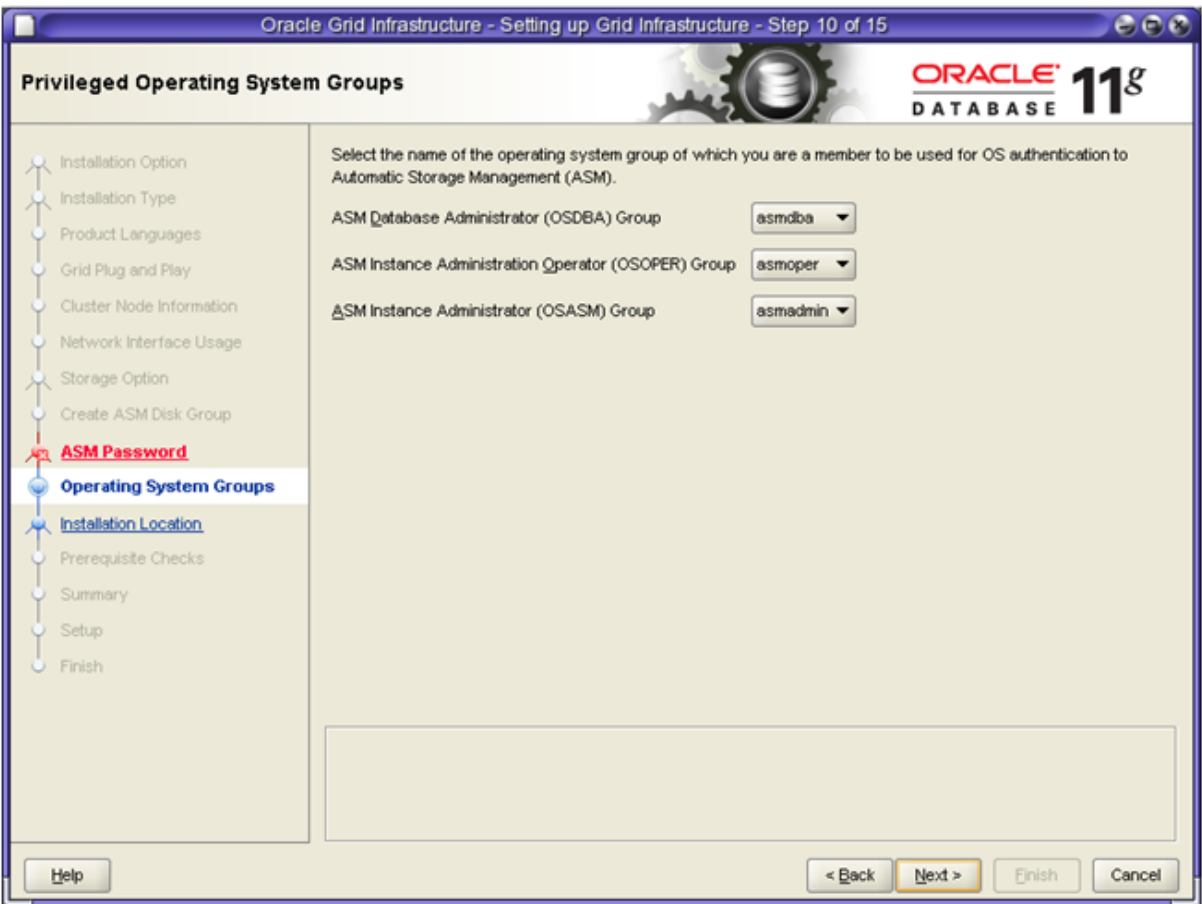

Assign the correct OS groups for OS authentication and click ' Next> '

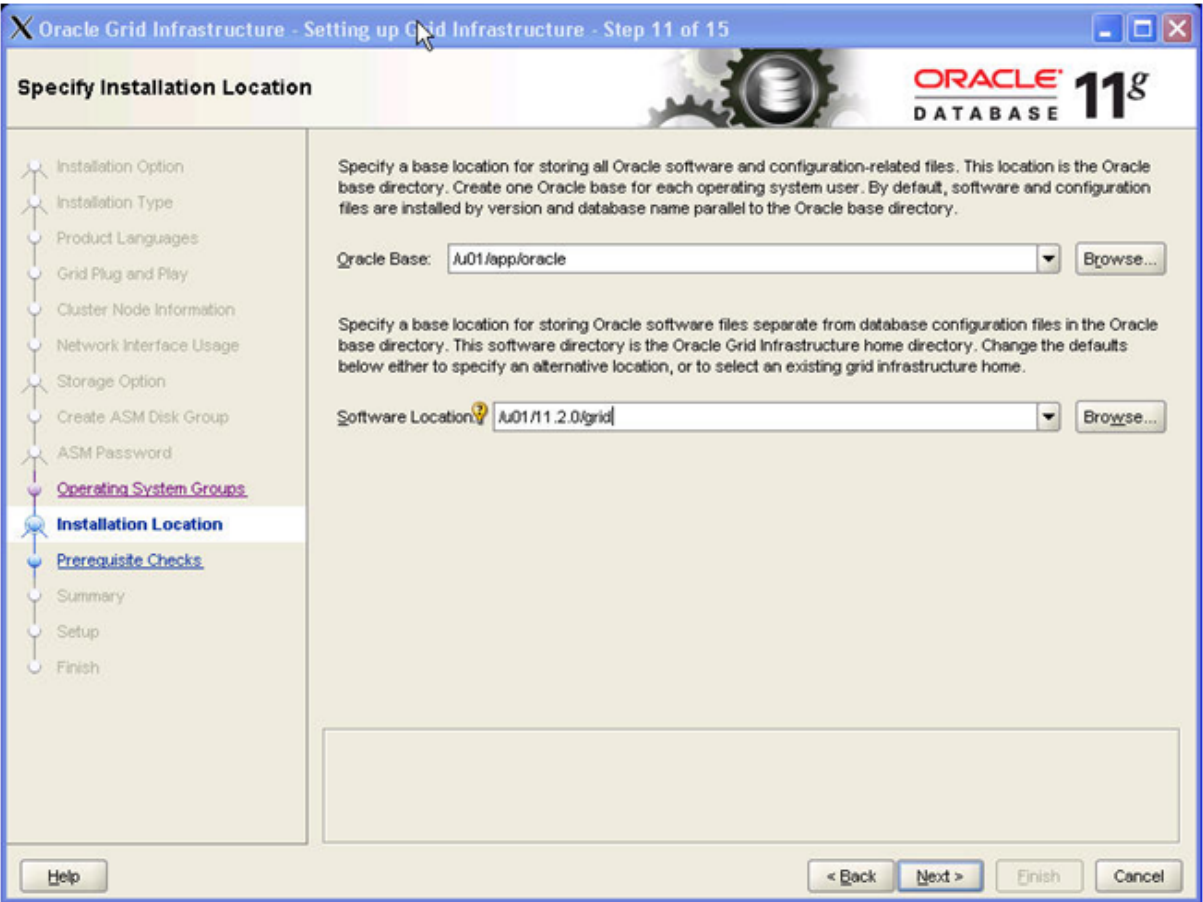

Specify the locations for your ORACLE\_BASE(*/u01/app/oracle*) and for the Software location(*/u01/11.2.0/grid*) and click ' Next> '

#### **Note:**

We created the directories in step 2.6.

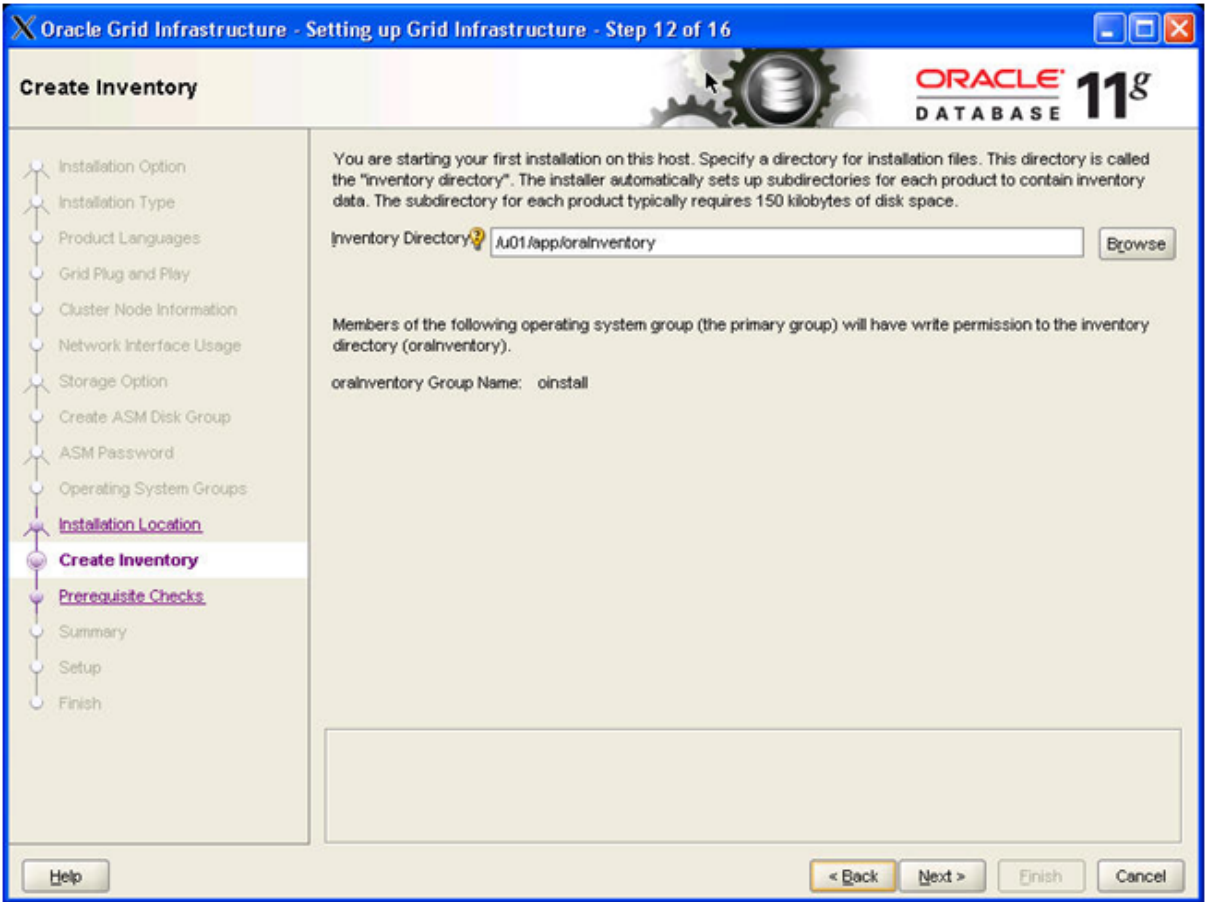

Specify the locations for your Inventory (/u01/app/oraInventory) directory and click ' Next>'

#### **Note:**

We created the directory in step 2.5.

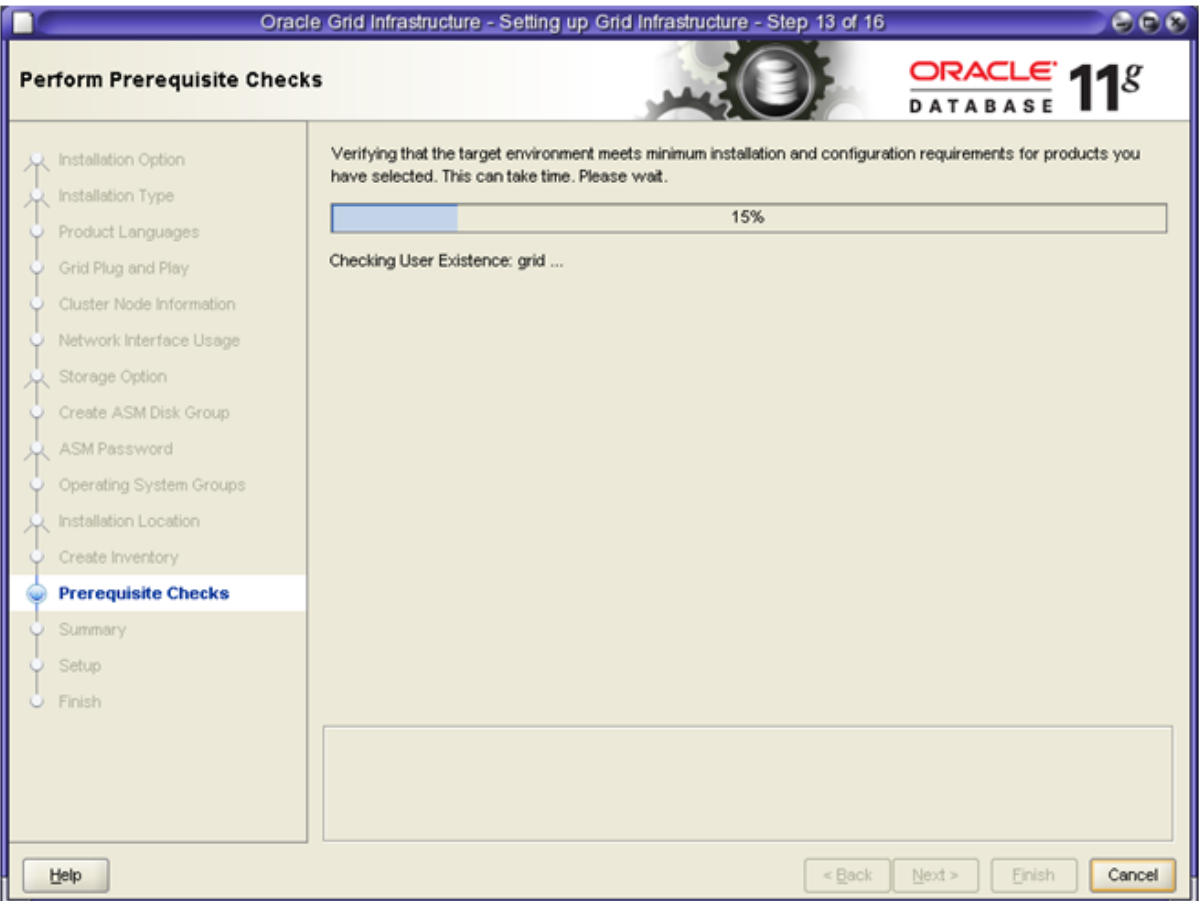

#### **Note:**

OUI performs certain checks and comes back with the screen below

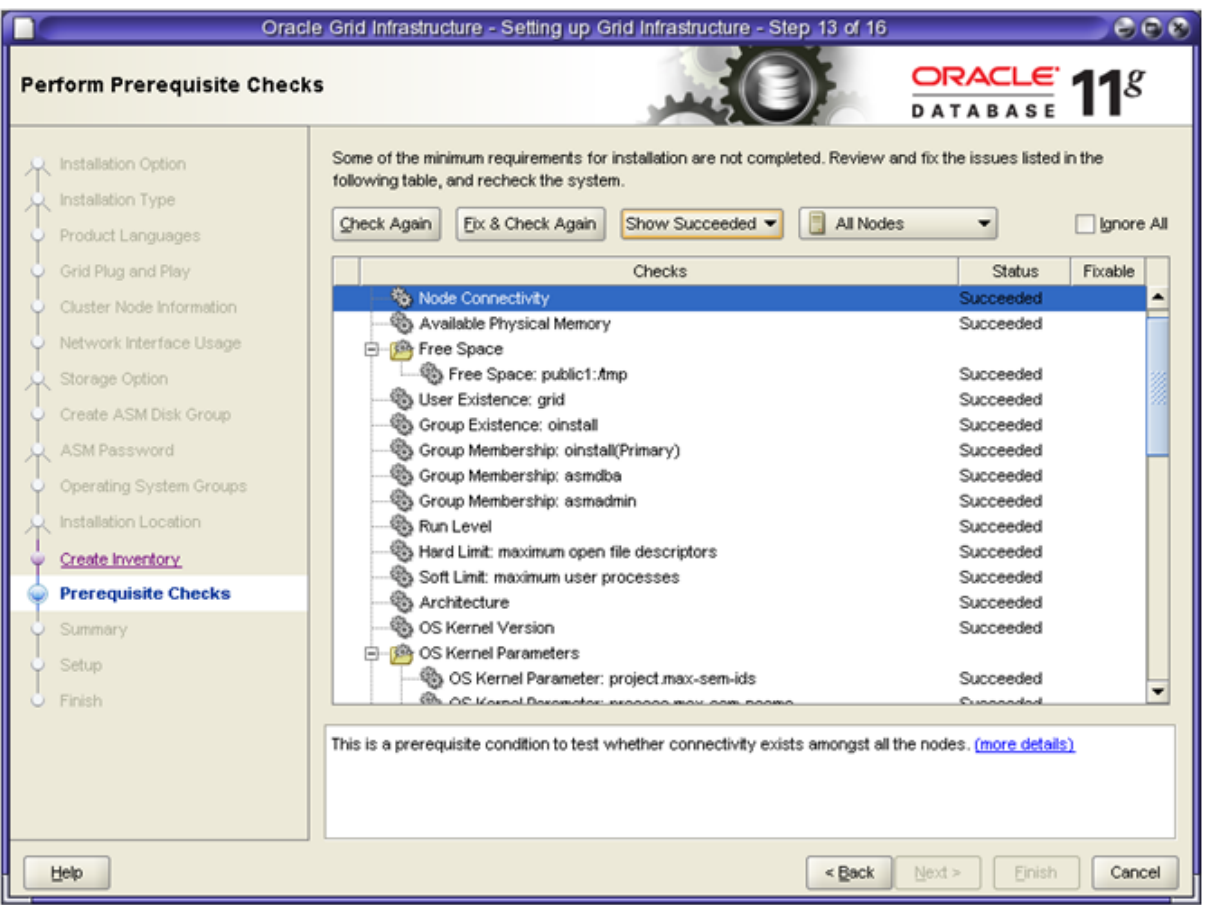

Check that status of all checks is Succeeded and click ' Next> '

#### **Note:**

If you have failed checks marked as 'Fixable' click 'Fix & Check again'. This will bring up a window that instructs you to execute fixup scripts. Execute the runfixup.sh script as described on the sceen as root user. Click 'Check Again'and if all checks succeded click 'Next>'

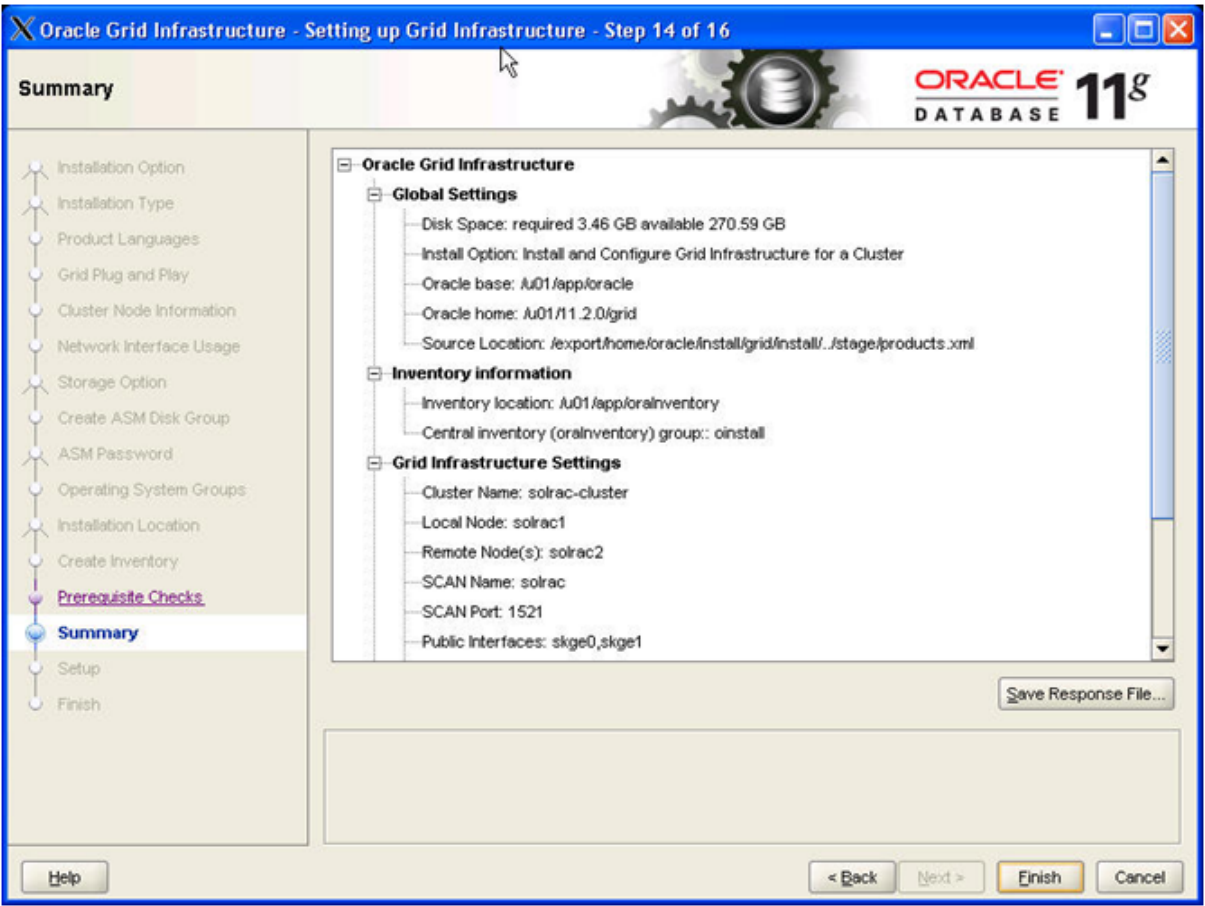

#### **Action:** Click ' Finish'

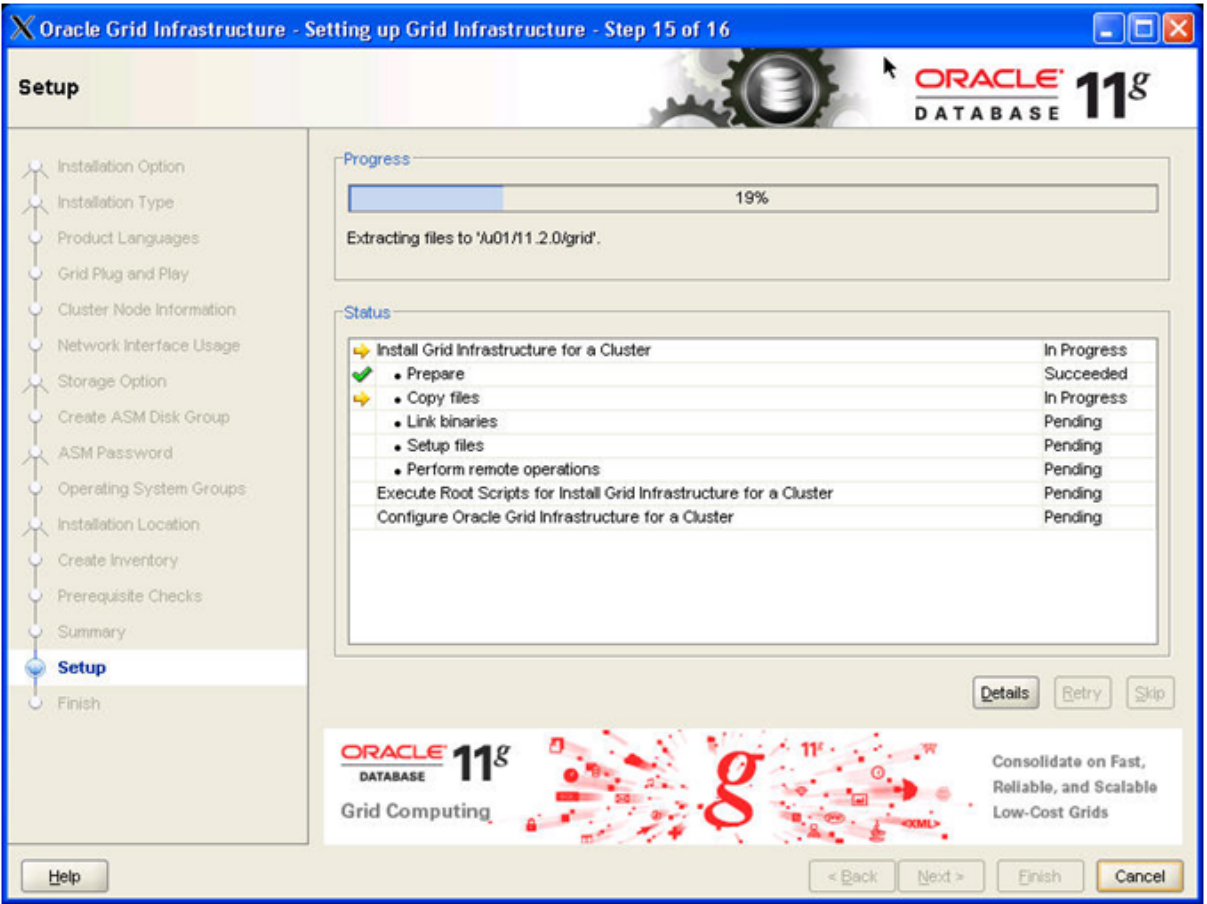

Wait for the OUI to complete its tasks

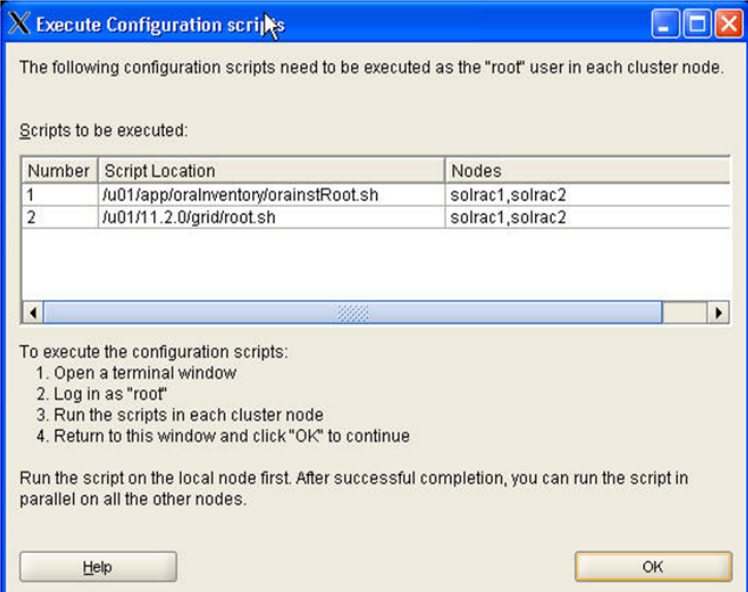

#### **Action:**

Follow the instructions on the screen running the orainstRoot.sh and root.sh scripts as root on all nodes before you click 'OK'

#### **Note:**

The required root scripts MUST BE RUN ON ONE NODE AT A TIME!

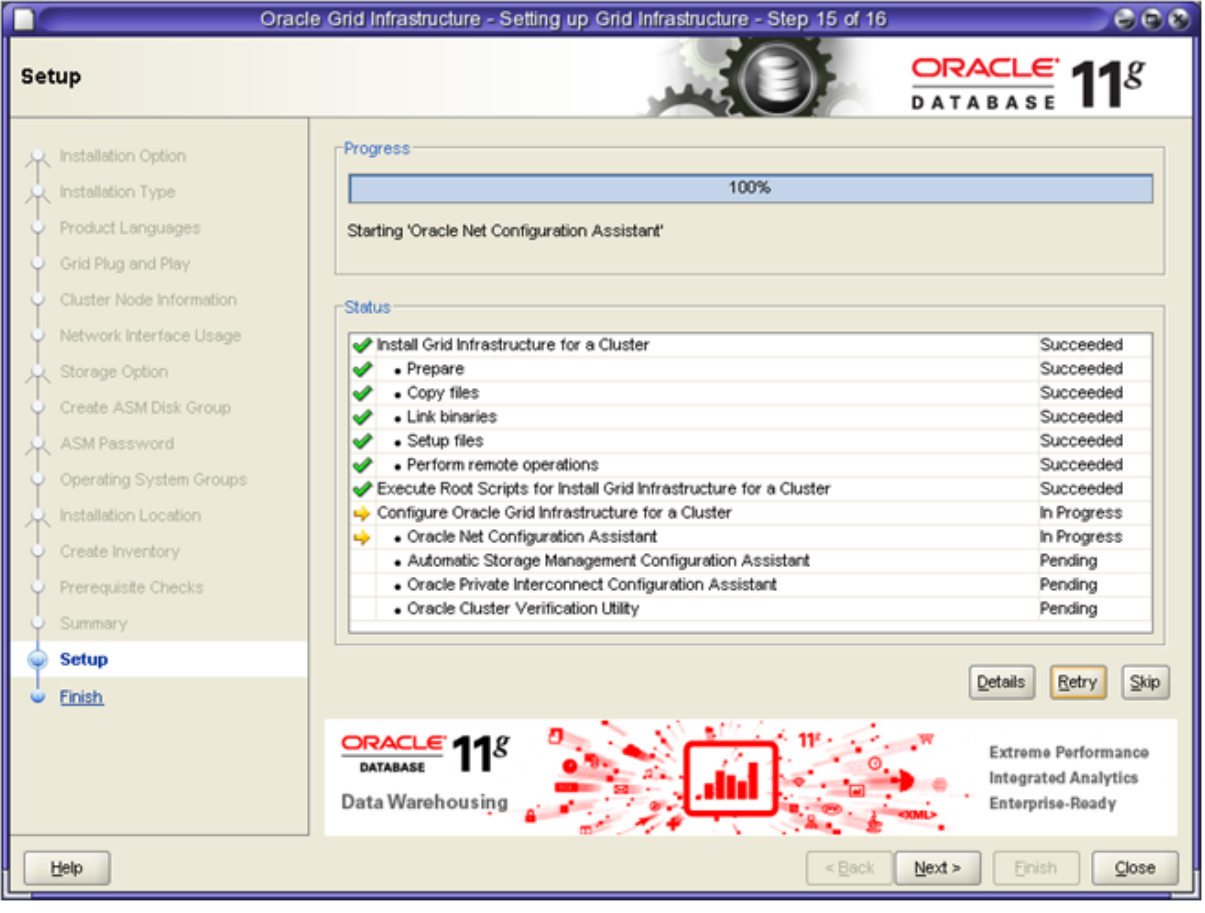

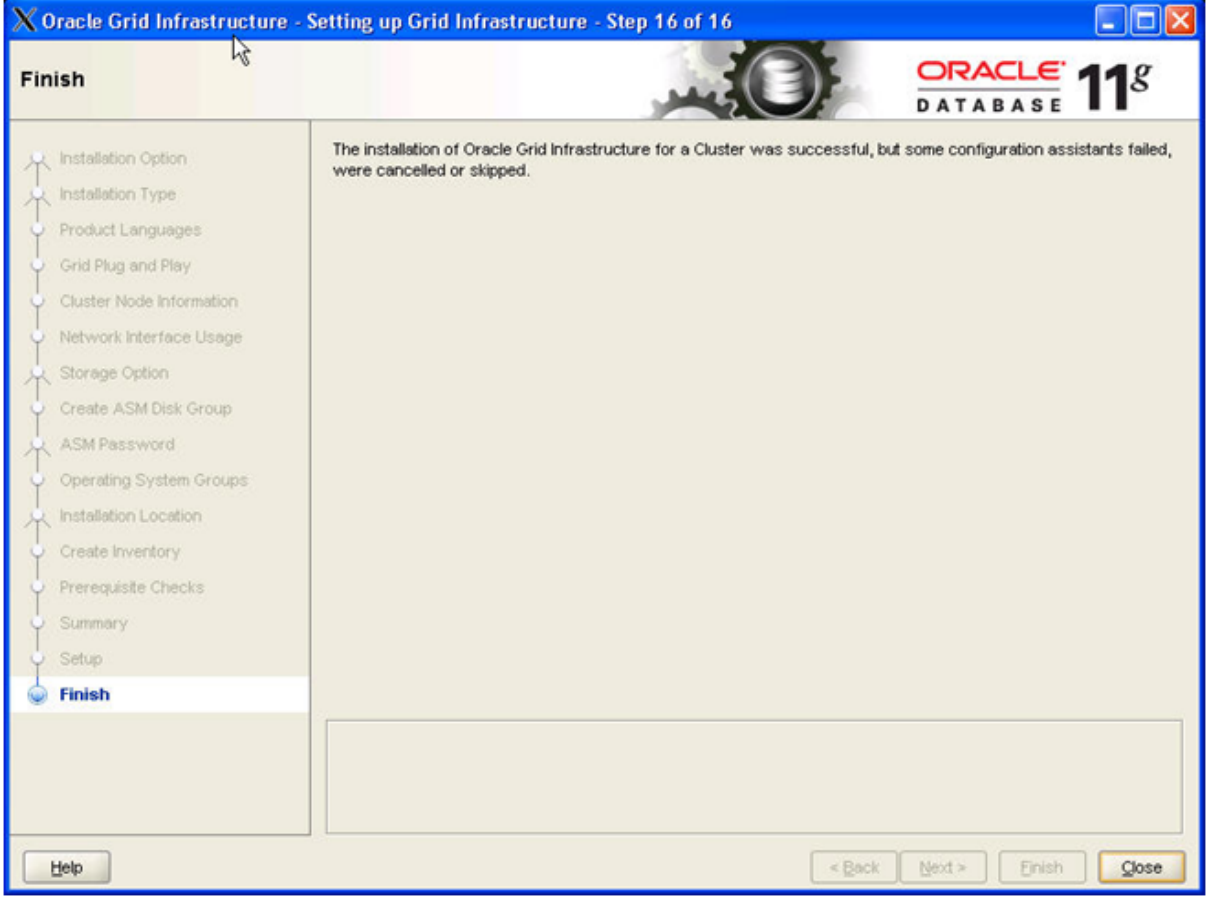

You should see the confirmation that the installation of the Grid Infrastructure was successfull. Click 'Close' to finish the install.

# <span id="page-32-0"></span>**5. Grid Infrastructure Home Patching**

This Chapter is a placeholder

# <span id="page-32-1"></span>**6. RDBMS Software Install**

As the oracle user (rdbms software owner) start the installer by running "runInstaller" from the staged installation media.

**NOTE:** Be sure the installer is run as the intended software owner, the only supported method to change the software owner is to reinstall.

#### *#su - oracle*

change into the directory where you staged the rdbms software

#### *./runInstaller*

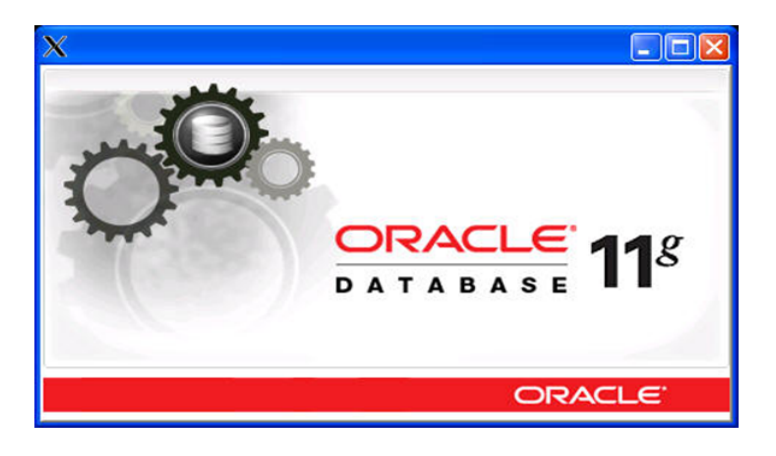

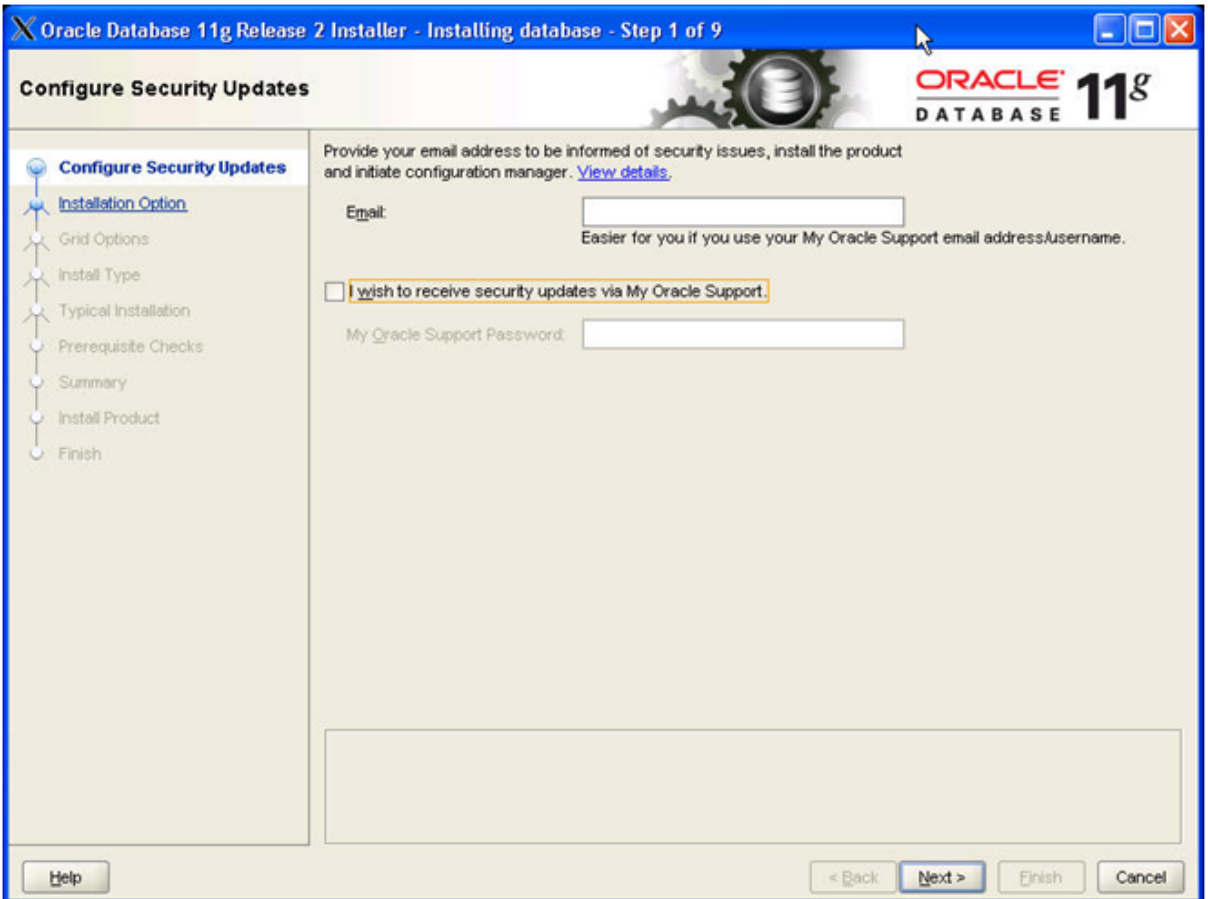

Provide your e-mail address, tick the check box and provide your Oracle Support Password if you want to receive Security Updates from Oracle Support, after click ' Next> '

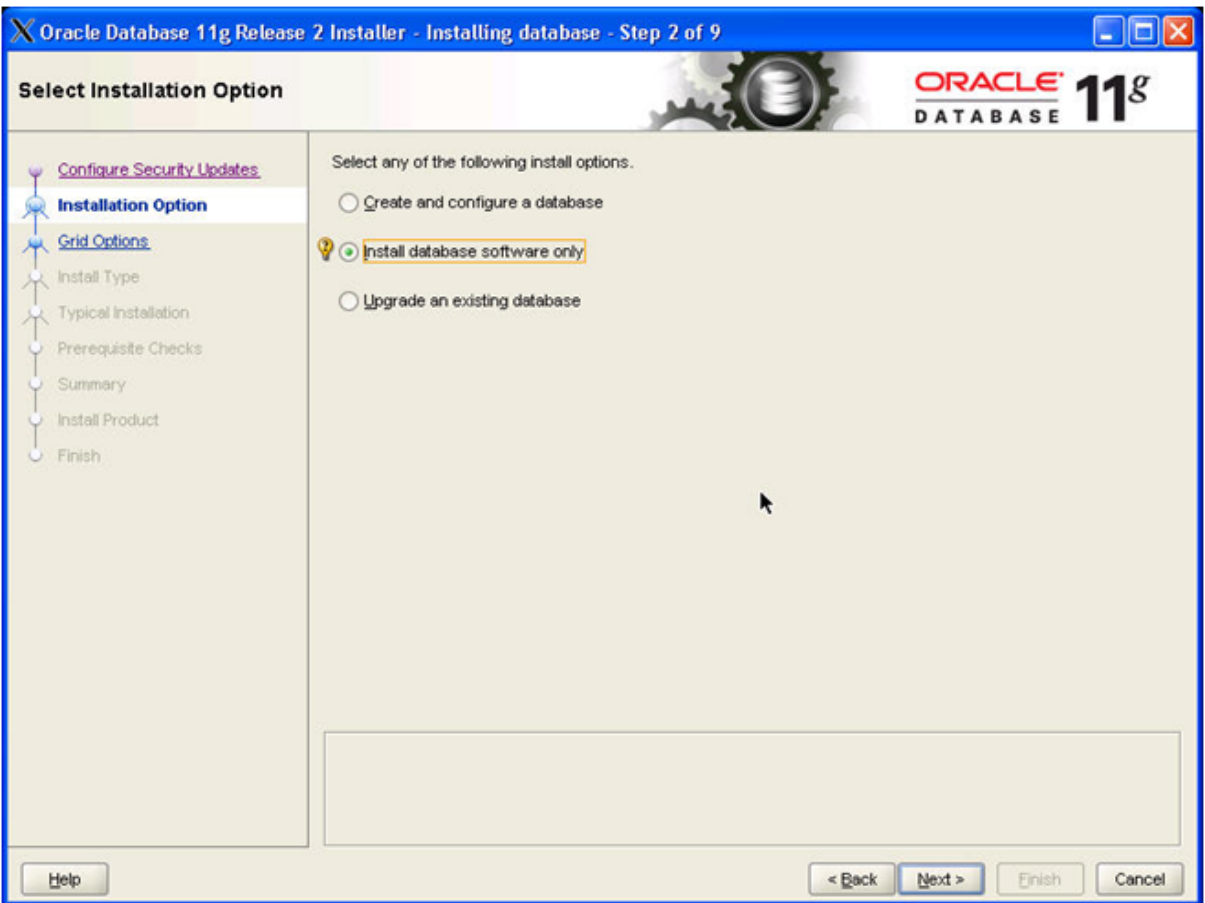

Select the option 'Install Database software only' and click ' Next> '

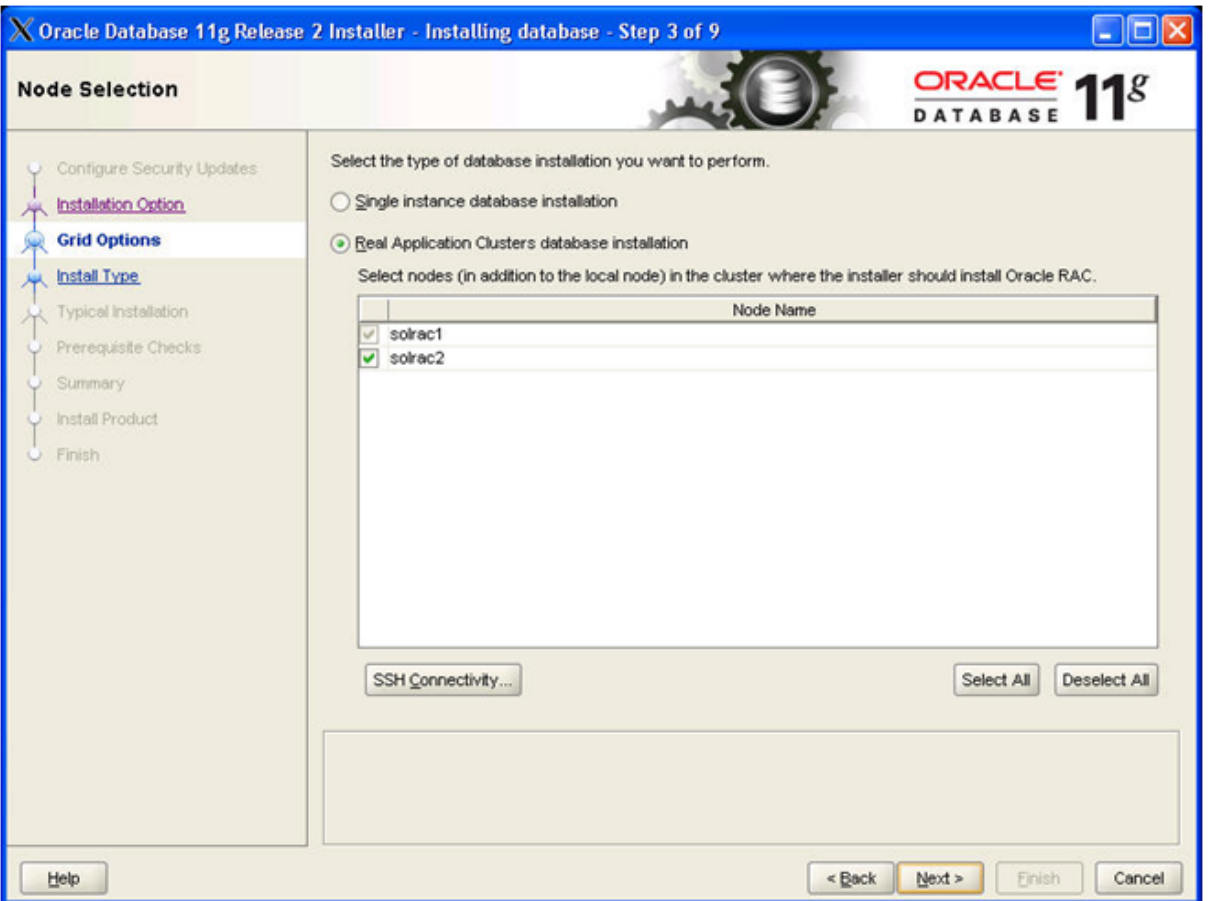

Select 'Real Application Clusters database installation', and select all nodes. If User Equivalent is not configured, click the âSSH Connectivity' button to configure/test the passwordless SSH connectivity between your nodes.

#### **Note:**

During the Grid Infrastructure installation you configured SSH for the grid user. If you install RDBMS with a different user (recommended) you have to configure it for this user now.

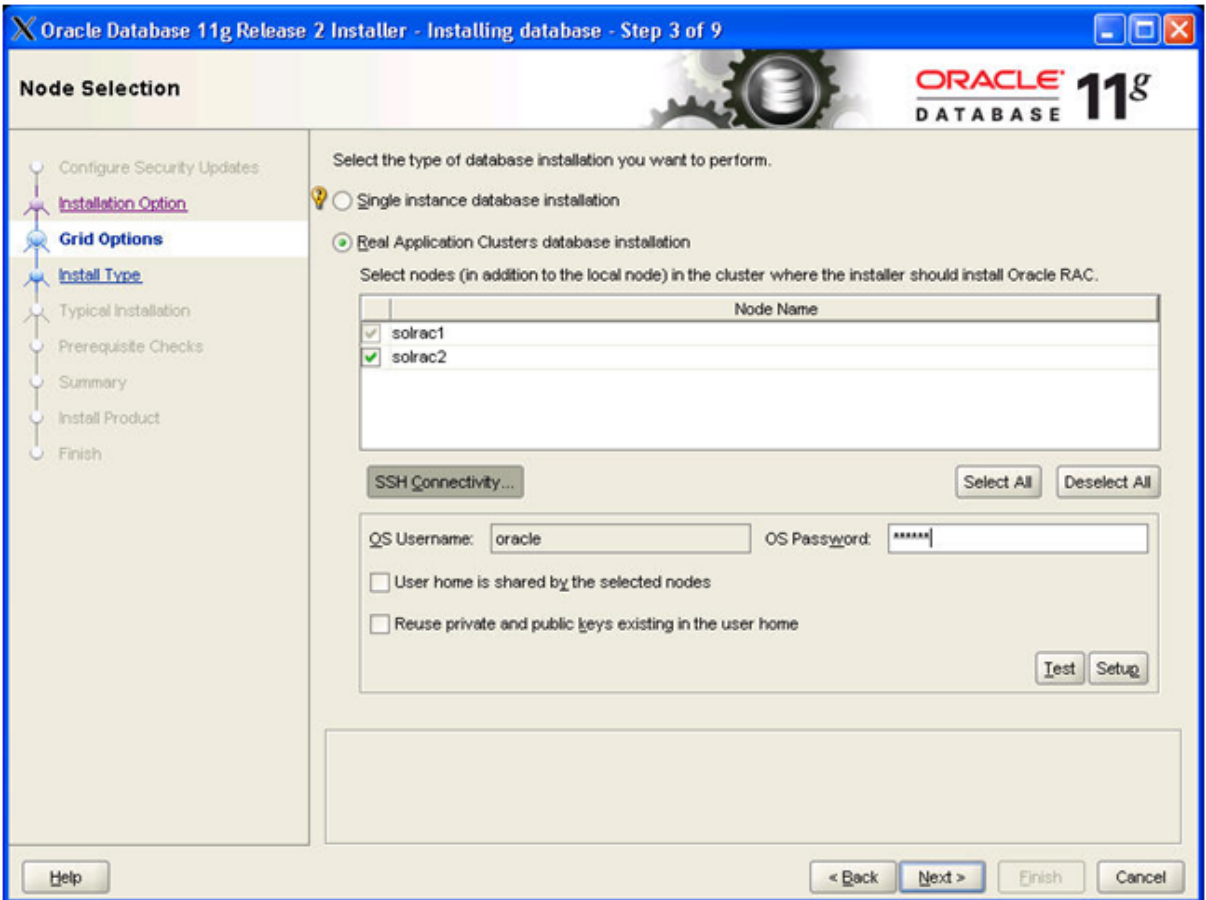

Type in the OS password for the oracle user and click 'Setup'

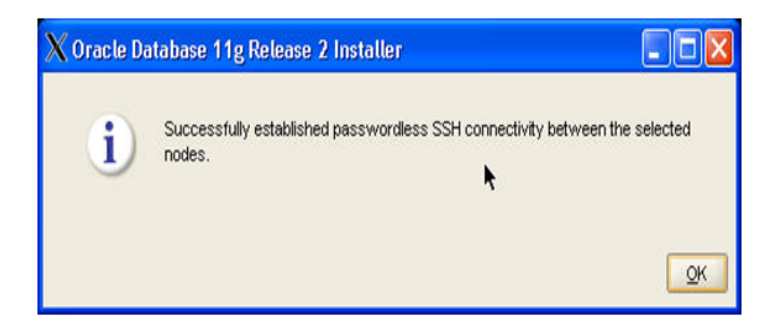

**Action:** click 'OK' and ' Next> '

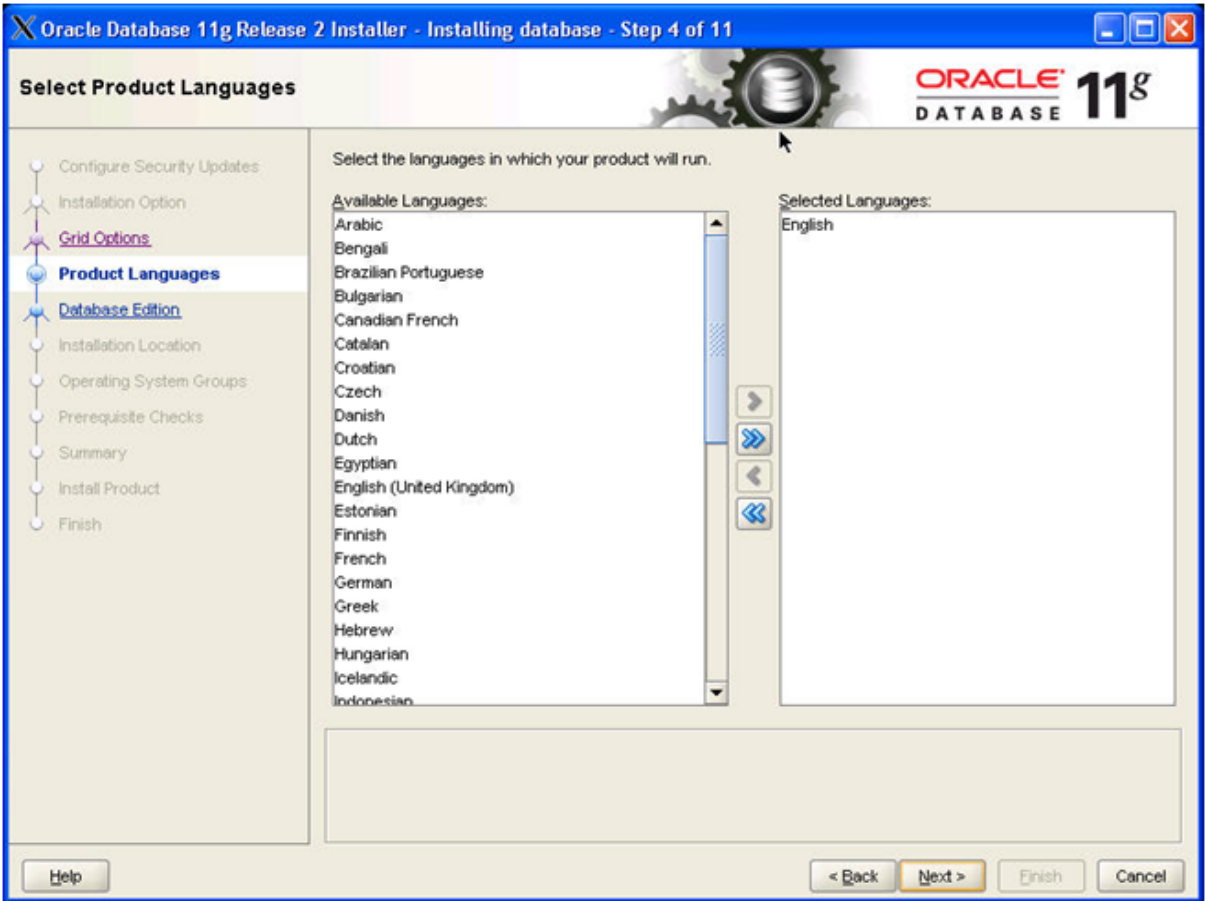

To confirm English as selected language click ' Next> '

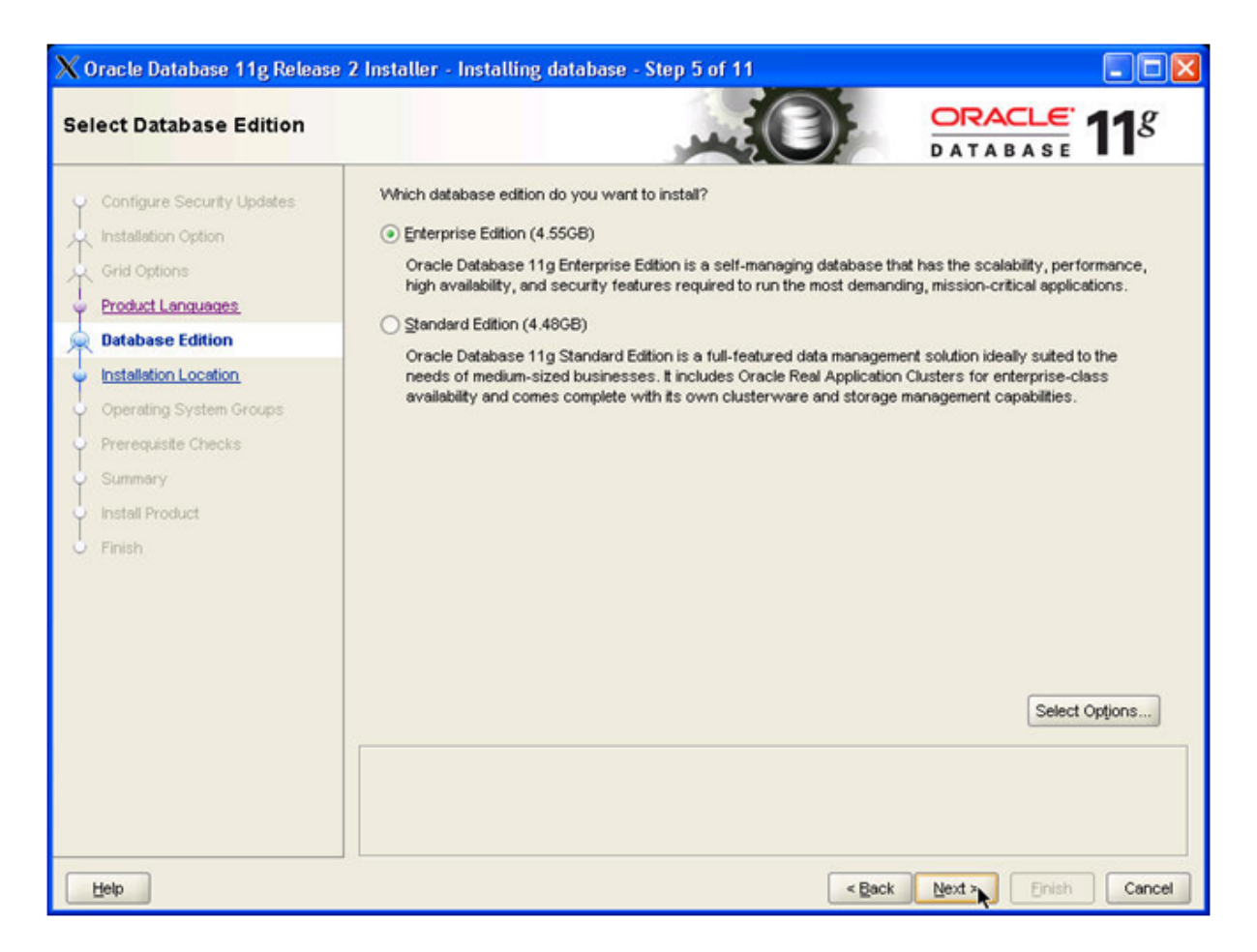

Make sure radio button 'Enterprise Edition' is ticked, click ' Next> '

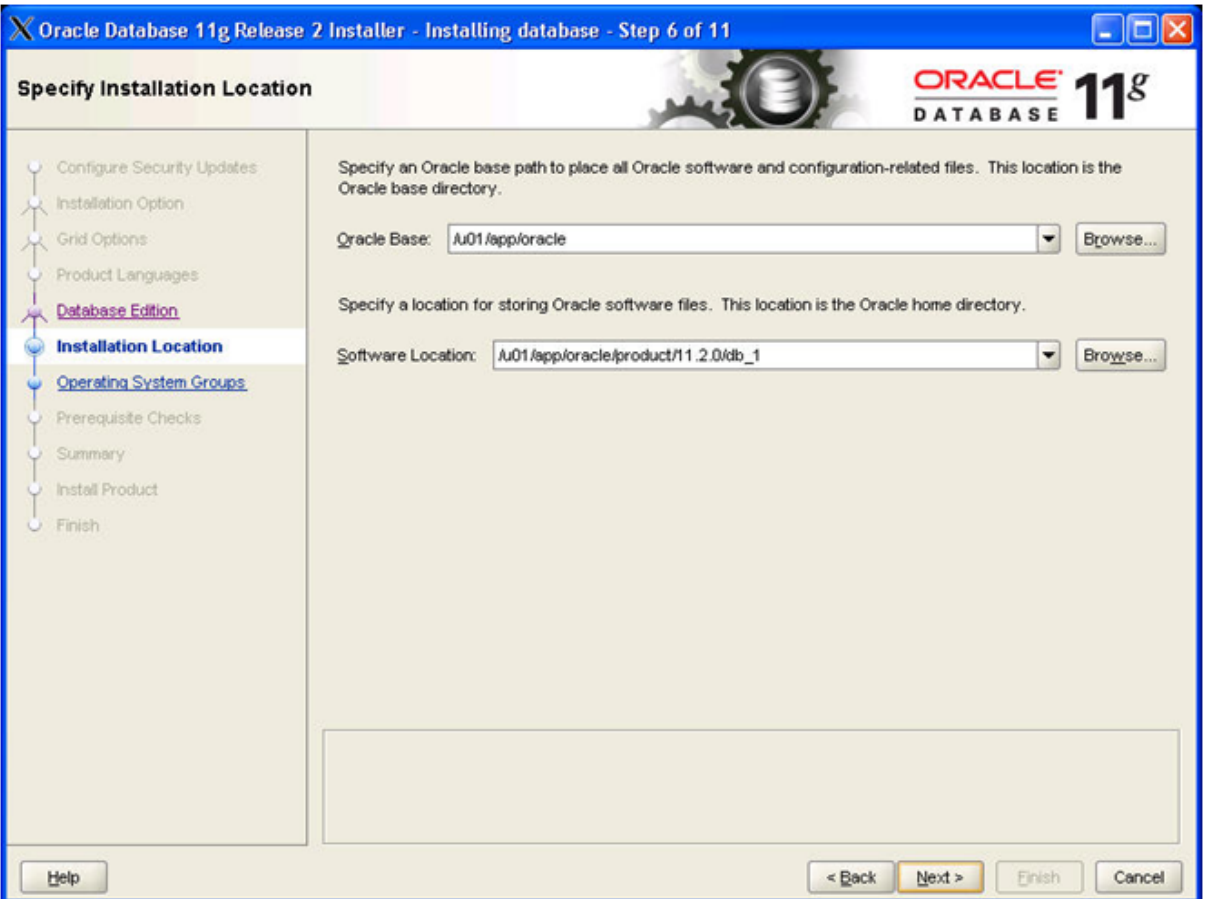

Specify path to your Oracle Base and below to the location where you want to store the software (Oracle home). Click ' Next>'

#### **Note:**

We created the directories in steps 2.7 and 2.8

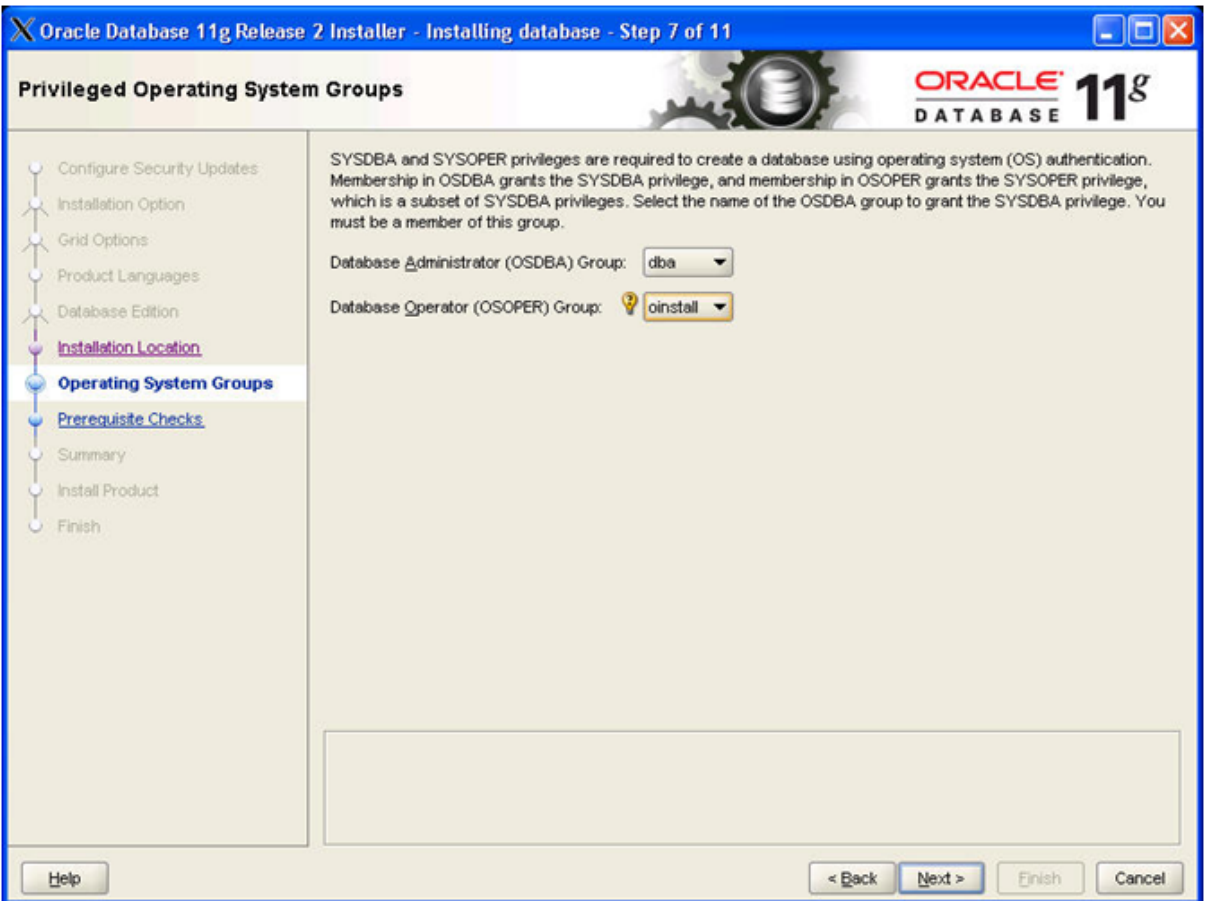

Use the drop down menu to select the names of the Database Administrators and Database Operators group and click Next> '

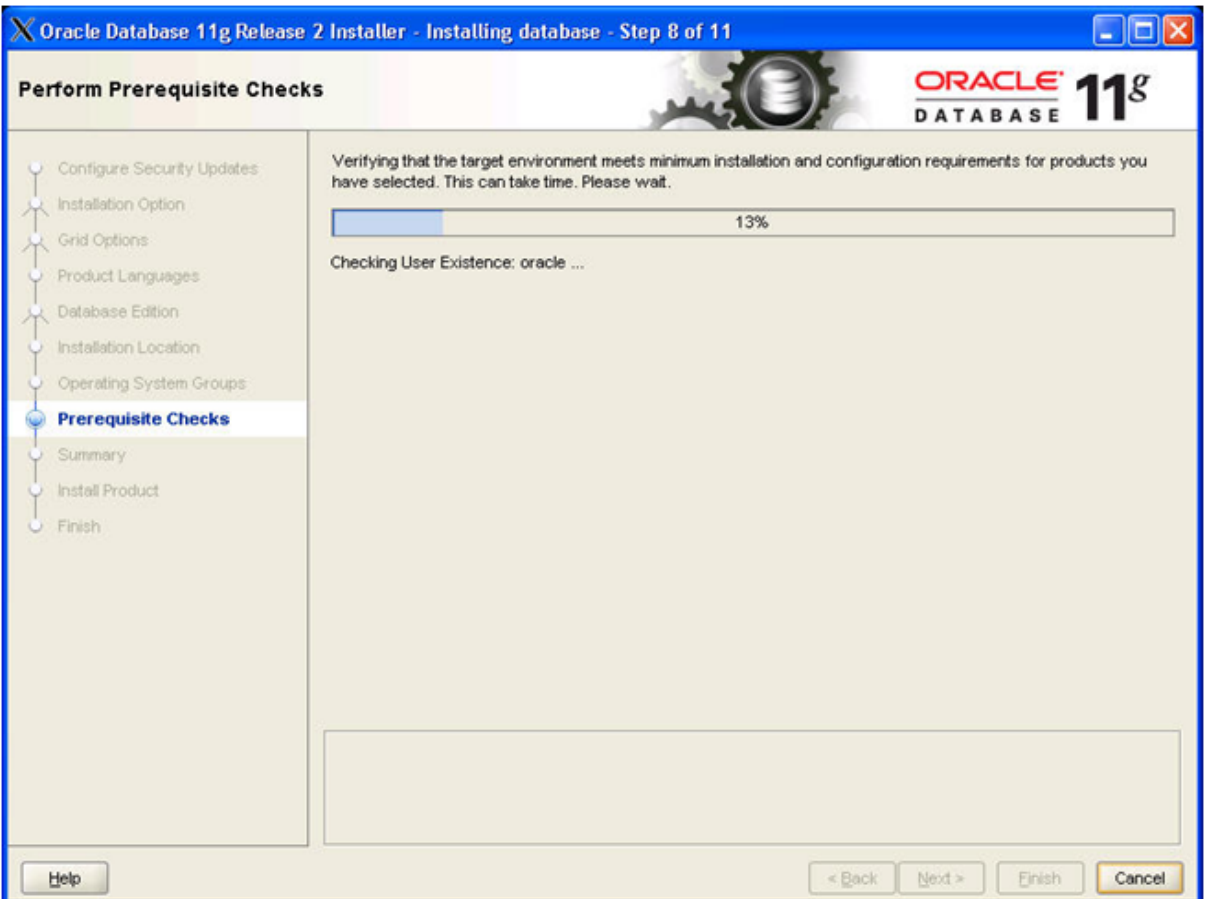

# **Note:**

Oracle Universal Installer performs prerequisite checks.

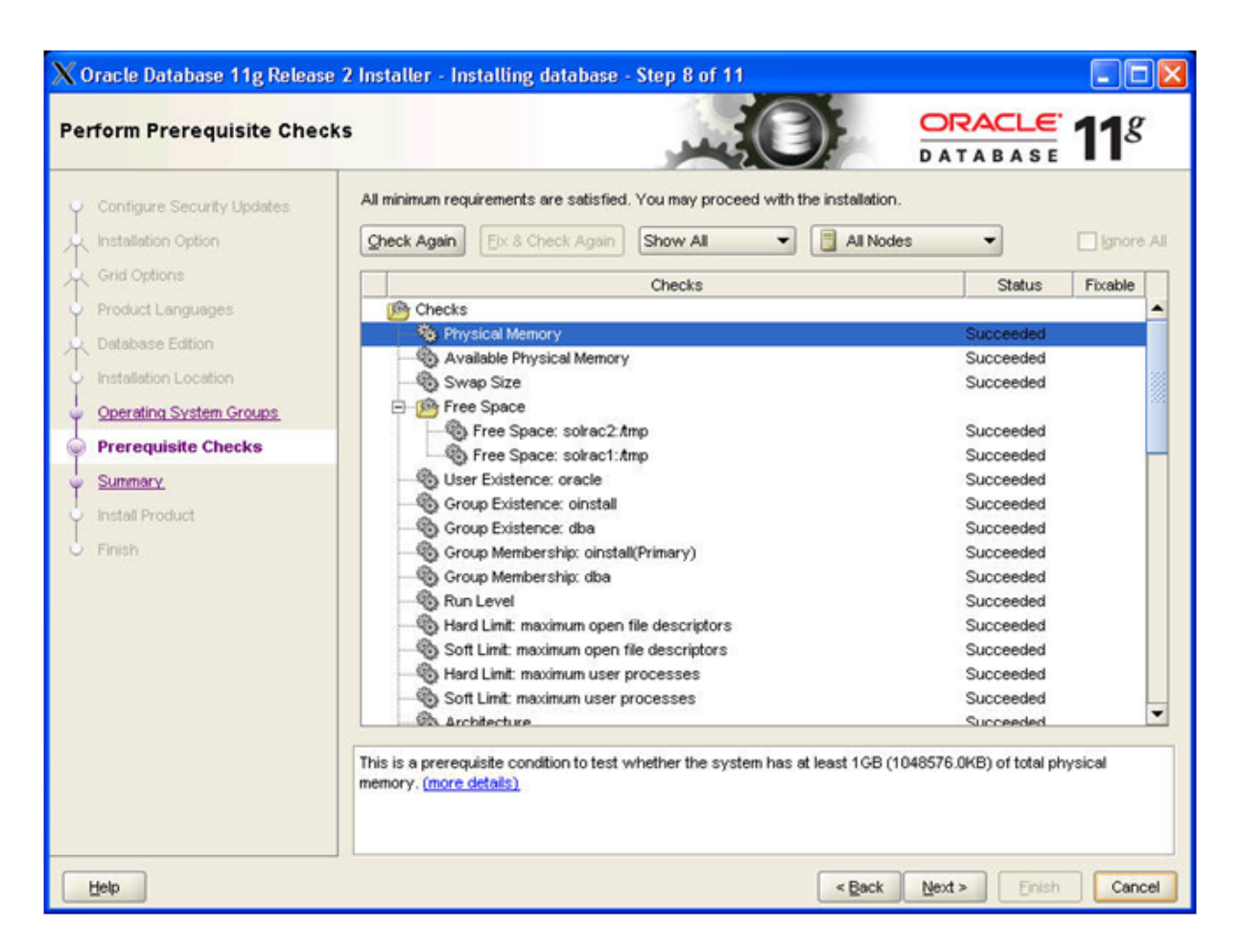

Check that status of all checks is Succeeded and click ' Next> '

#### **Note:**

If you have failed checks marked as 'Fixable' click 'Fix & Check again'. This will bring up a window that instructs you to execute fixup scripts. Execute the runfixup.sh script as described on the sceen as root user. Click 'Check Again'and if all checks succeded click 'Next>' If you are sure the unsuccessfull checks can be ignored tick the box 'Ignore All' before you click ' Next> '

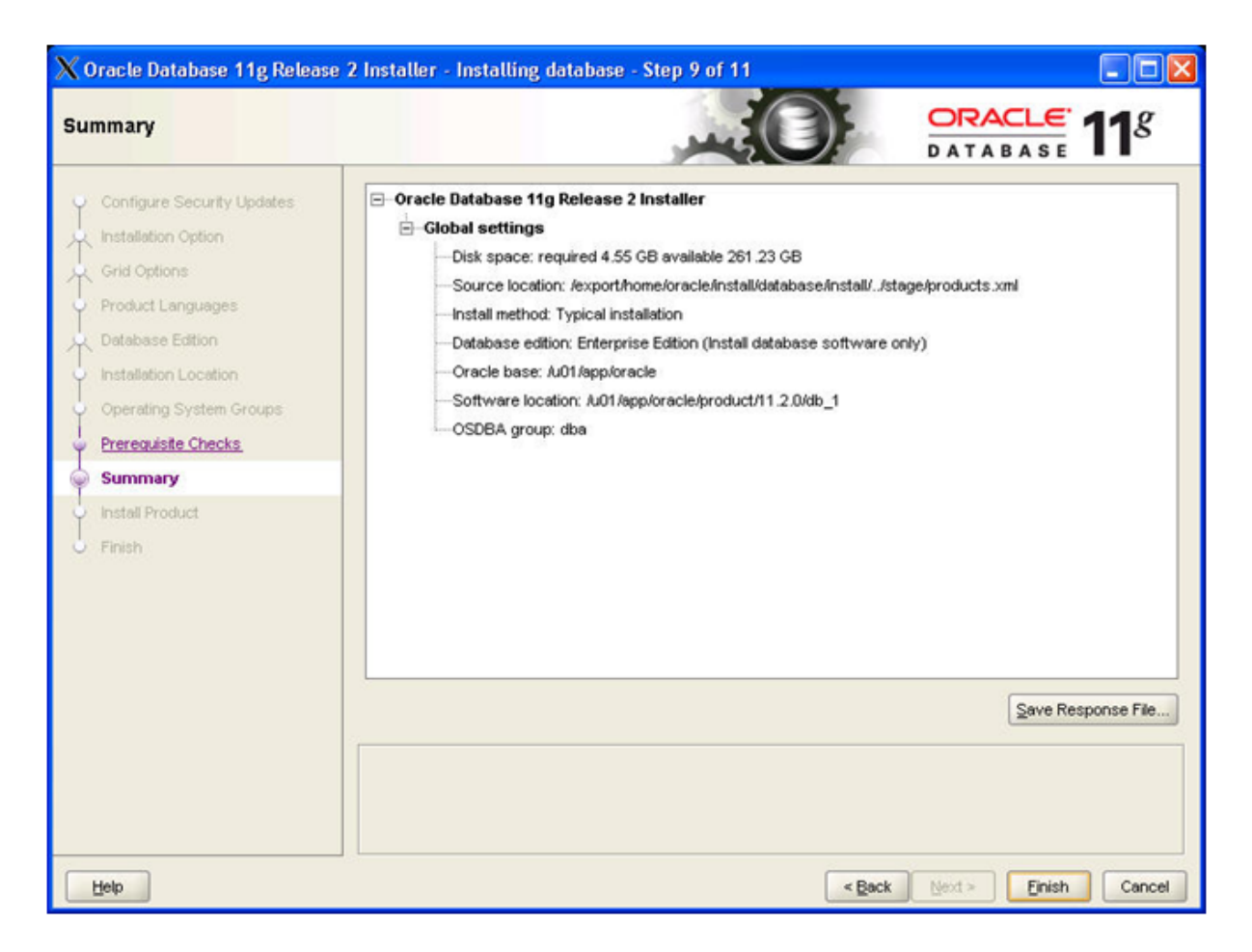

Perform a last check that information on the screen is correct before you click â Finish '

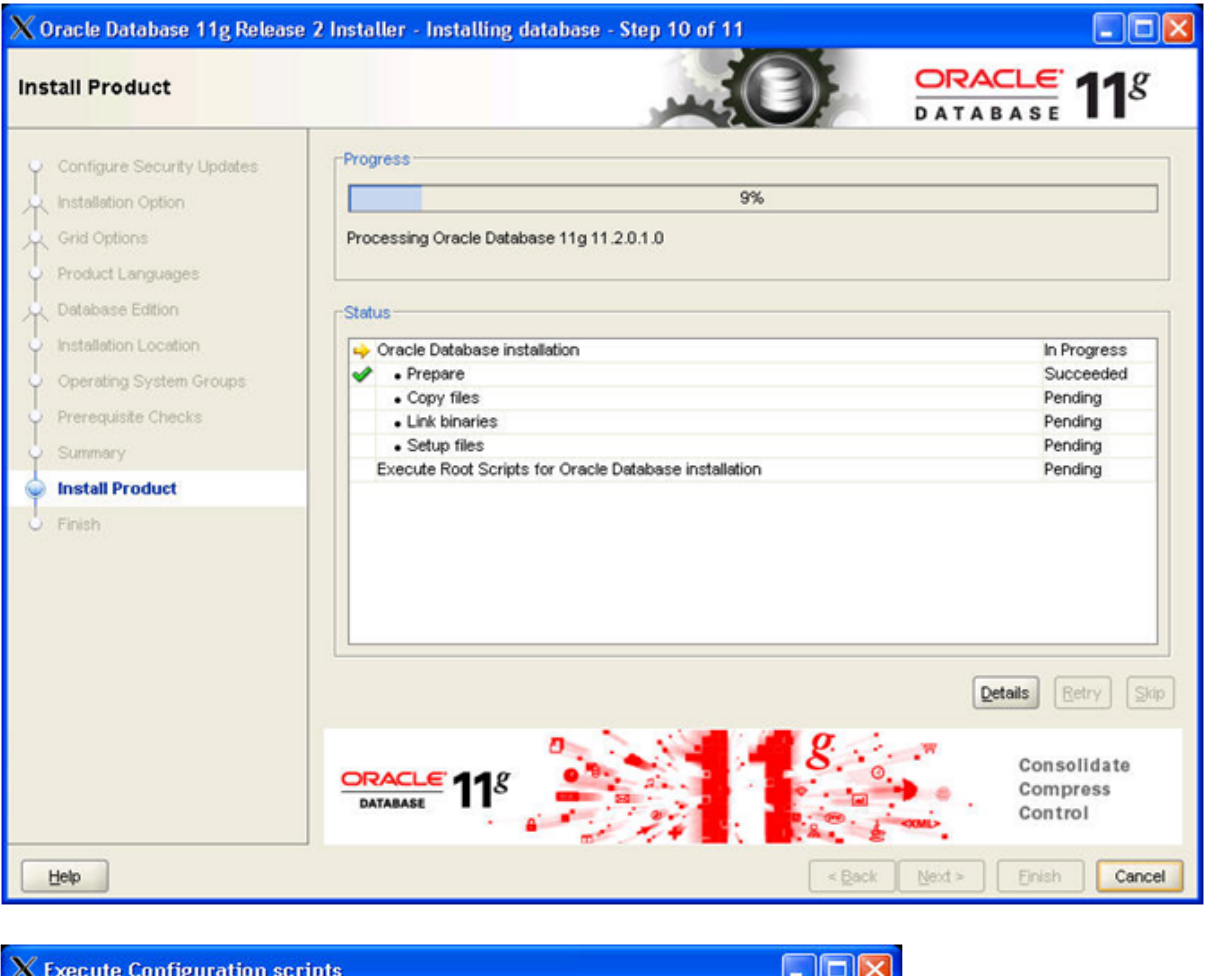

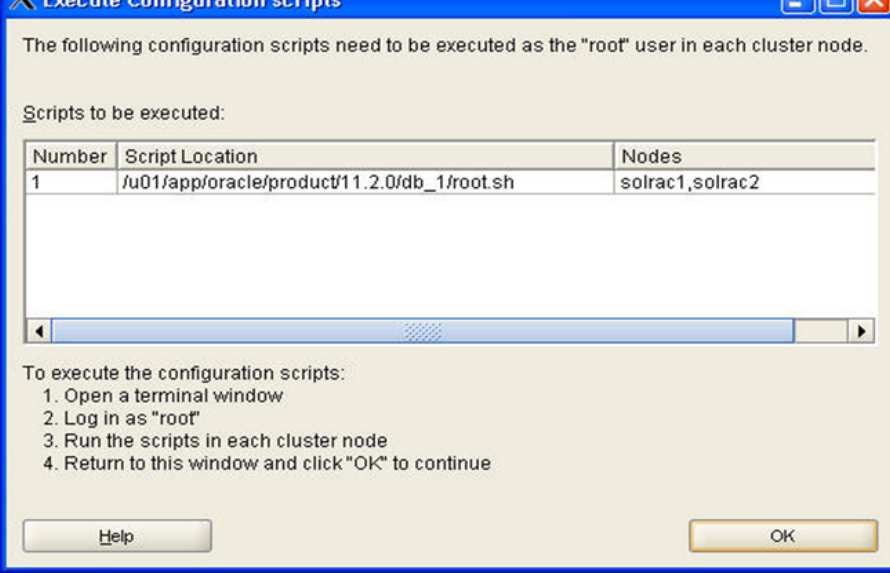

Log in to a terminal window as root user and run the root.sh script on the first node. When finished do the same for all other nodes in your cluster as well. When finished click 'OK'

#### **Note:**

root.sh should be run one node at a time.

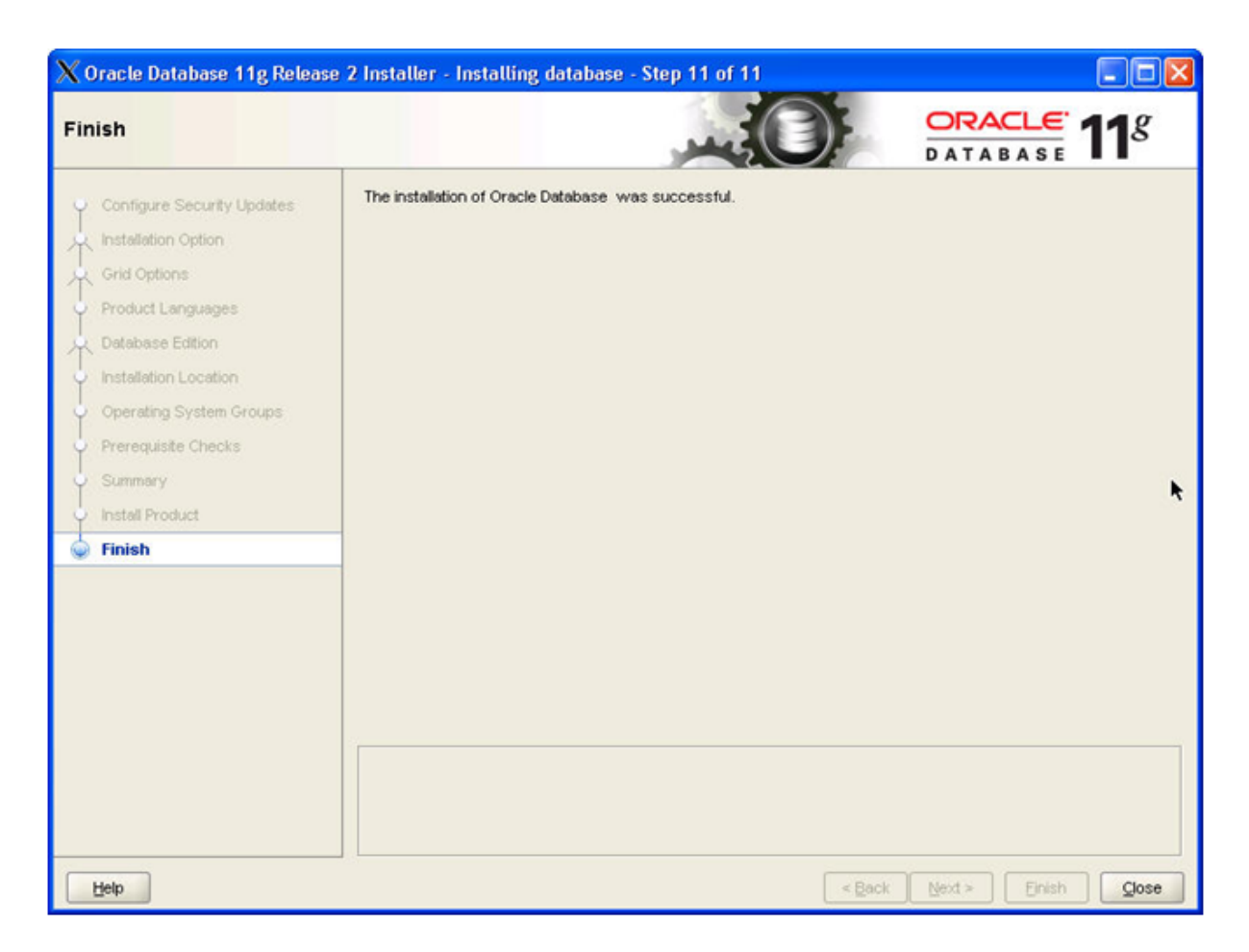

Click â Close ' to finish the installation of the RDBMS Software.

# <span id="page-45-0"></span>**7. RAC Home Patching**

This Chapter is a placeholder

# <span id="page-45-1"></span>**8. Run ASMCA to create diskgroups**

As the grid user start the ASM Configuration Assistant (ASMCA)

*#su - grid*

*cd /u01/11.2.0/grid/bin*

*./asmca*

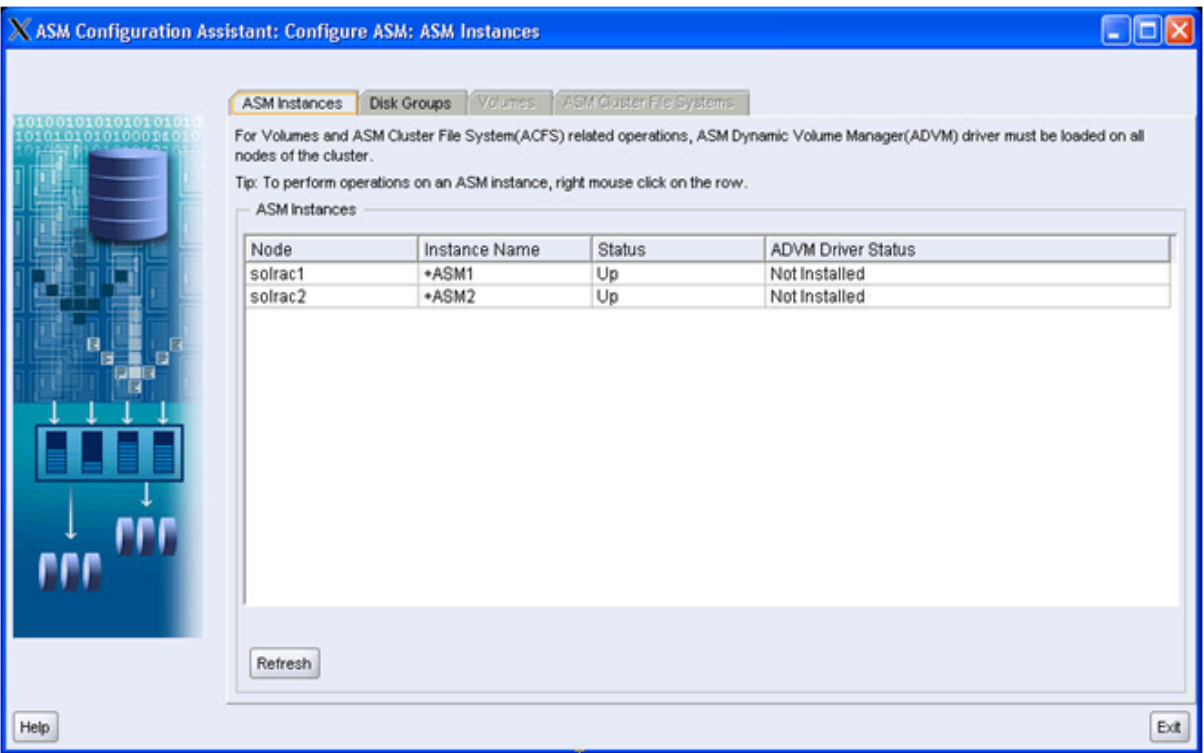

Click 'Disk Groupsâ tab

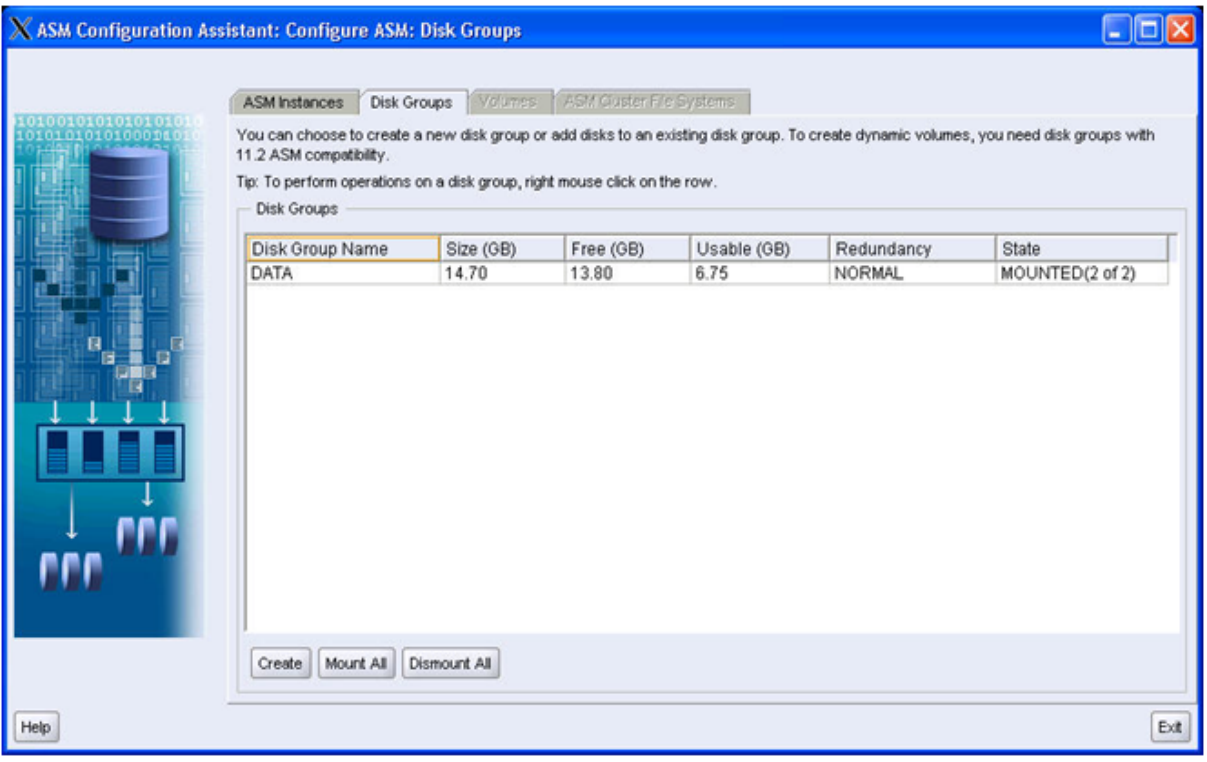

# **Action:**

Click 'Create' to create a new diskgroup

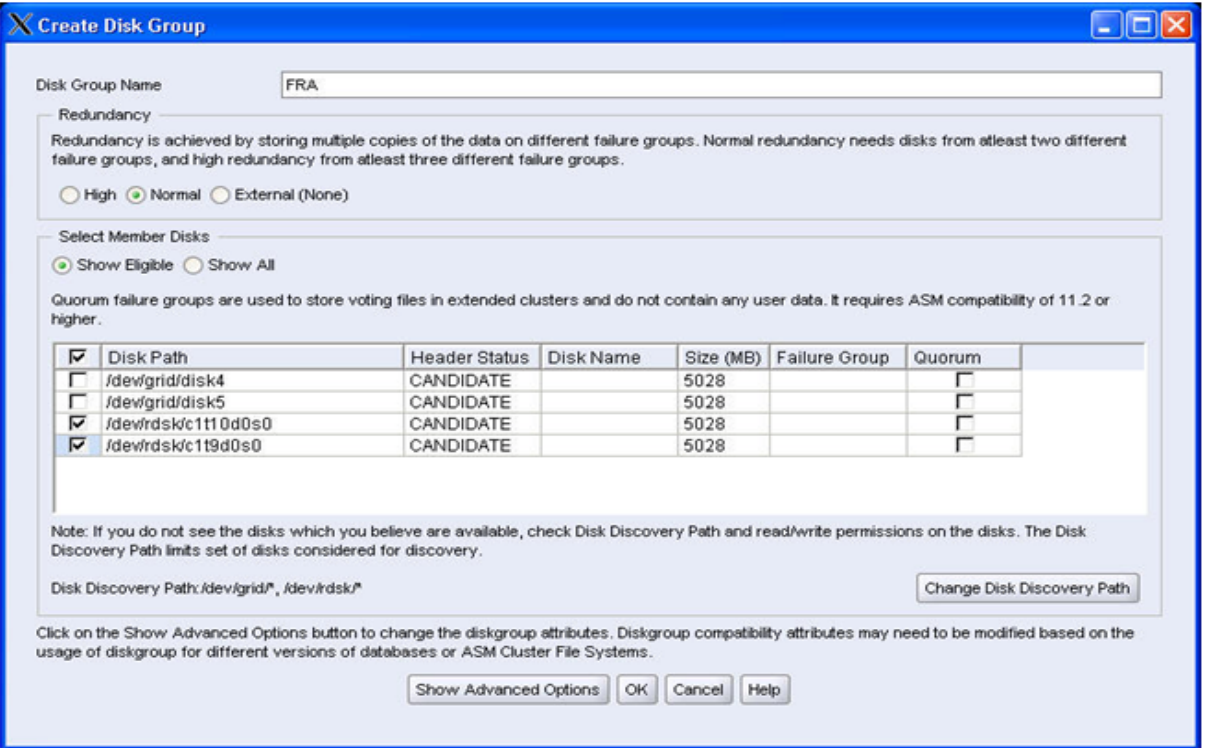

Type in a name for the disk group, select the redundancy you want to provide and mark the tick box for the disks you want to assign to the new disk group.

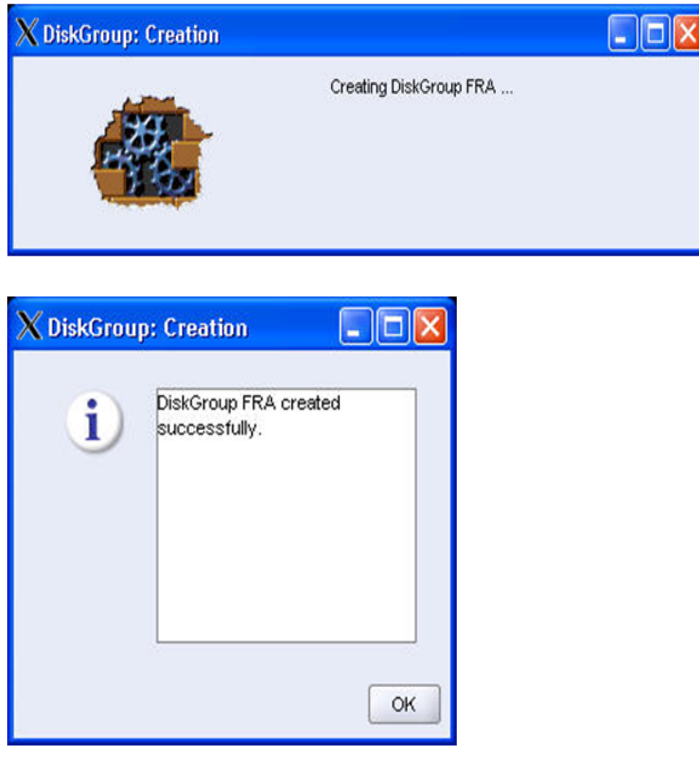

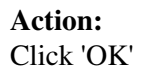

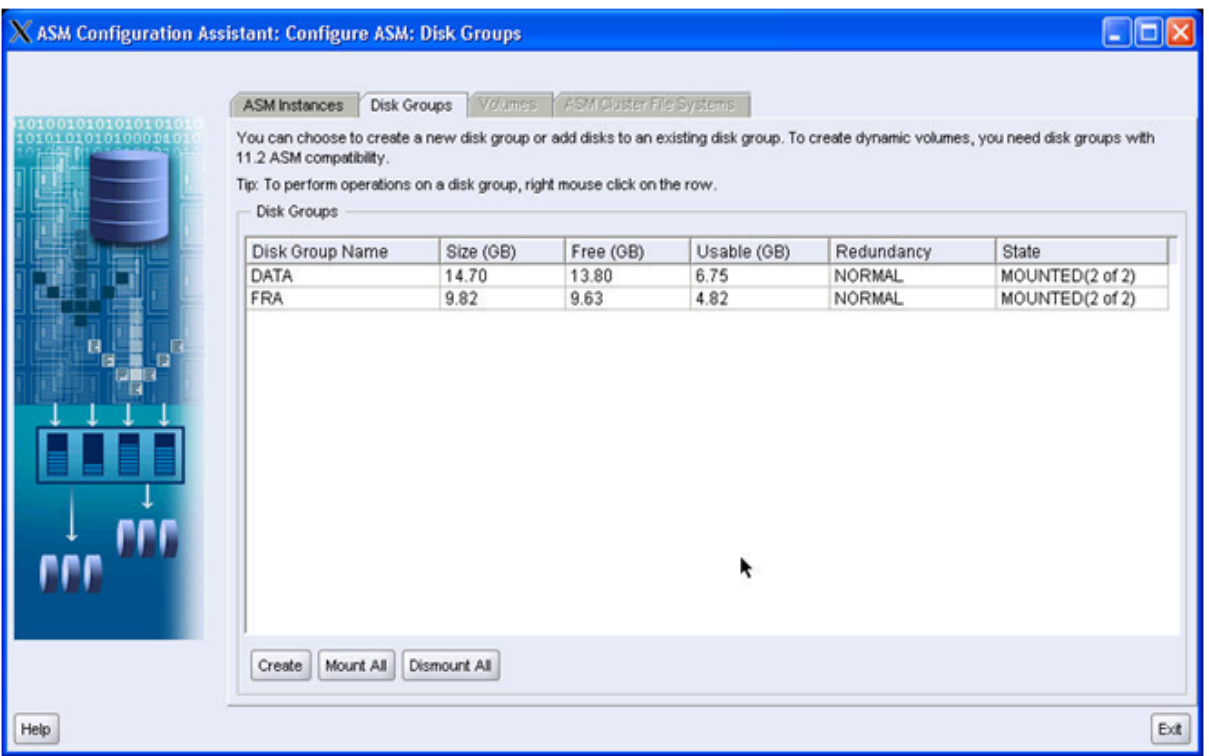

Click 'Exit'

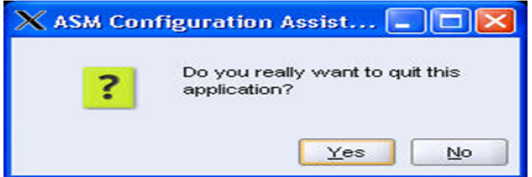

#### **Action:**

Click 'Yes'

#### **Note:**

It is Oracle's Best Practise to have an OCR mirror stored in a second disk group. To follow this recommendation add an OCR mirror. Mind that you can only have one OCR in a diskgroup.

#### **Action:**

1. To add OCR mirror to an Oracle ASM disk group, ensure that the Oracle Clusterware stack is running and run the following command as root:

2. # ocrconfig -add +FRA

3. # ocrcheck

# <span id="page-48-0"></span>**9. Run DBCA to create the database**

As the oracle user start the Database Configuration Assistant (DBCA)

#### *#su - oracle*

*\$cd /u01/app/oracle/product/11.2.0/db\_1/bin*

#### *\$./dbca*

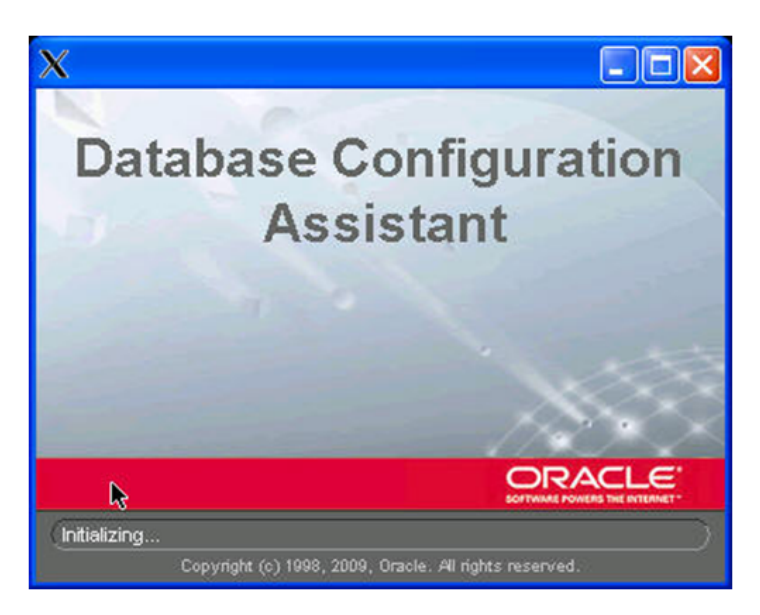

# **Database Configuration Assistant : Welcome** Ciar Welcome to the Database Configuration Assistant for Oracle Real Application Clusters. The Database Configuration Assistant enables you to create, configure, or delete a cluster database and manage database templates. It also enables you to add and delete instances of a cluster database. Select the database type that you would like to create or administer: <sup>@</sup> Oracle Real Application Clusters database C Oracle single instance database  $\left(\begin{array}{cc} \mathbf{C} & \mathbf{Back} \end{array}\right)$ Cancel Help Next  $\mathcal{D}$

#### **Action:**

Select 'Oracle Real Application Clusters database' and click 'Next'

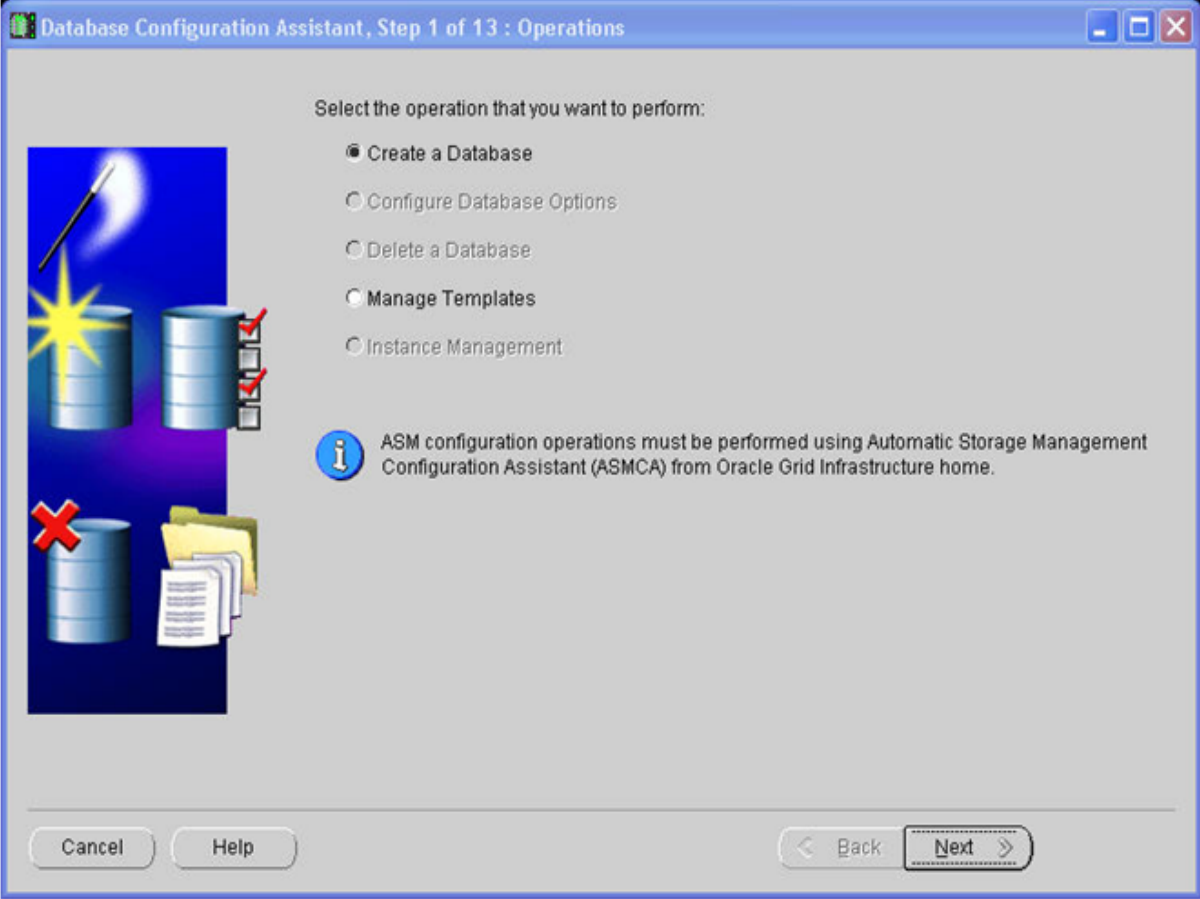

choose option 'Create a Database' and click 'Next'

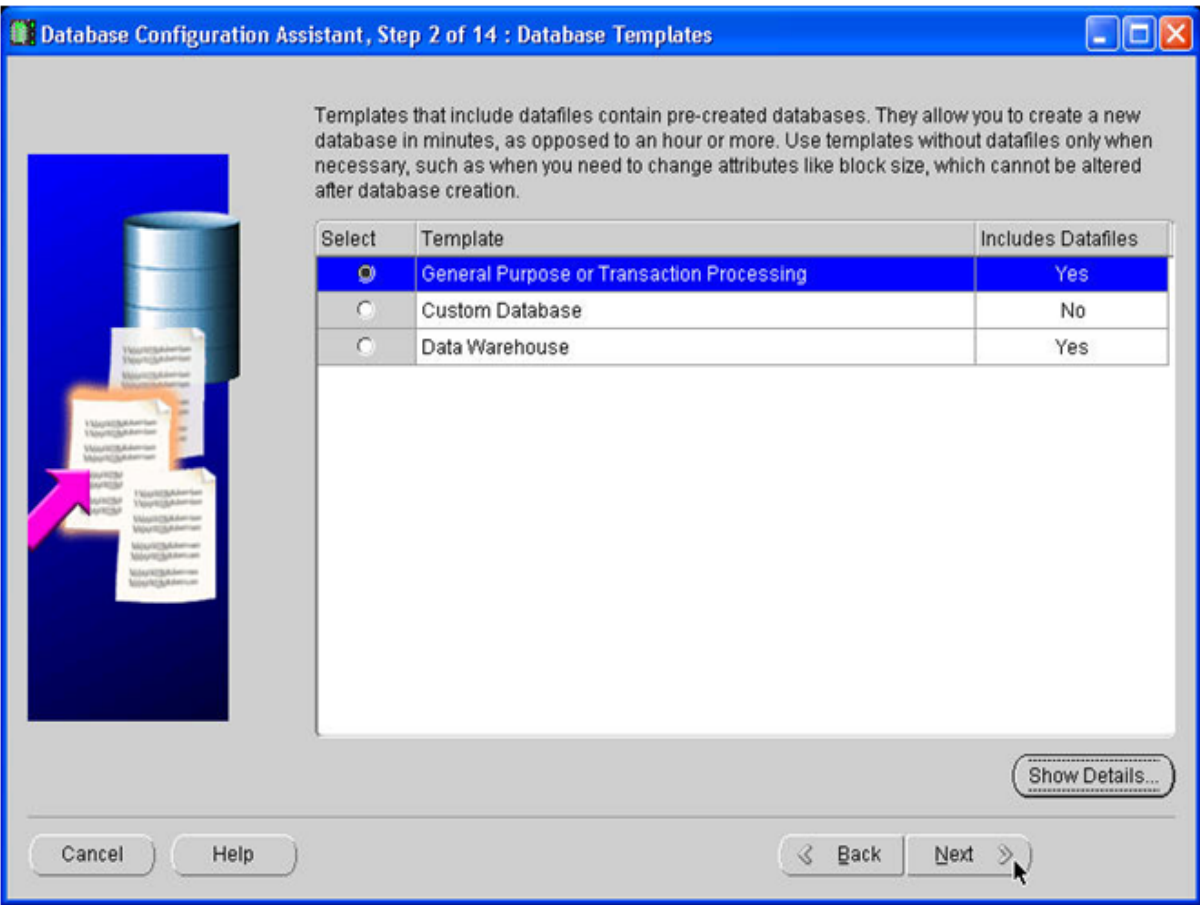

Select the database template that you want to use for your database and click 'Next'

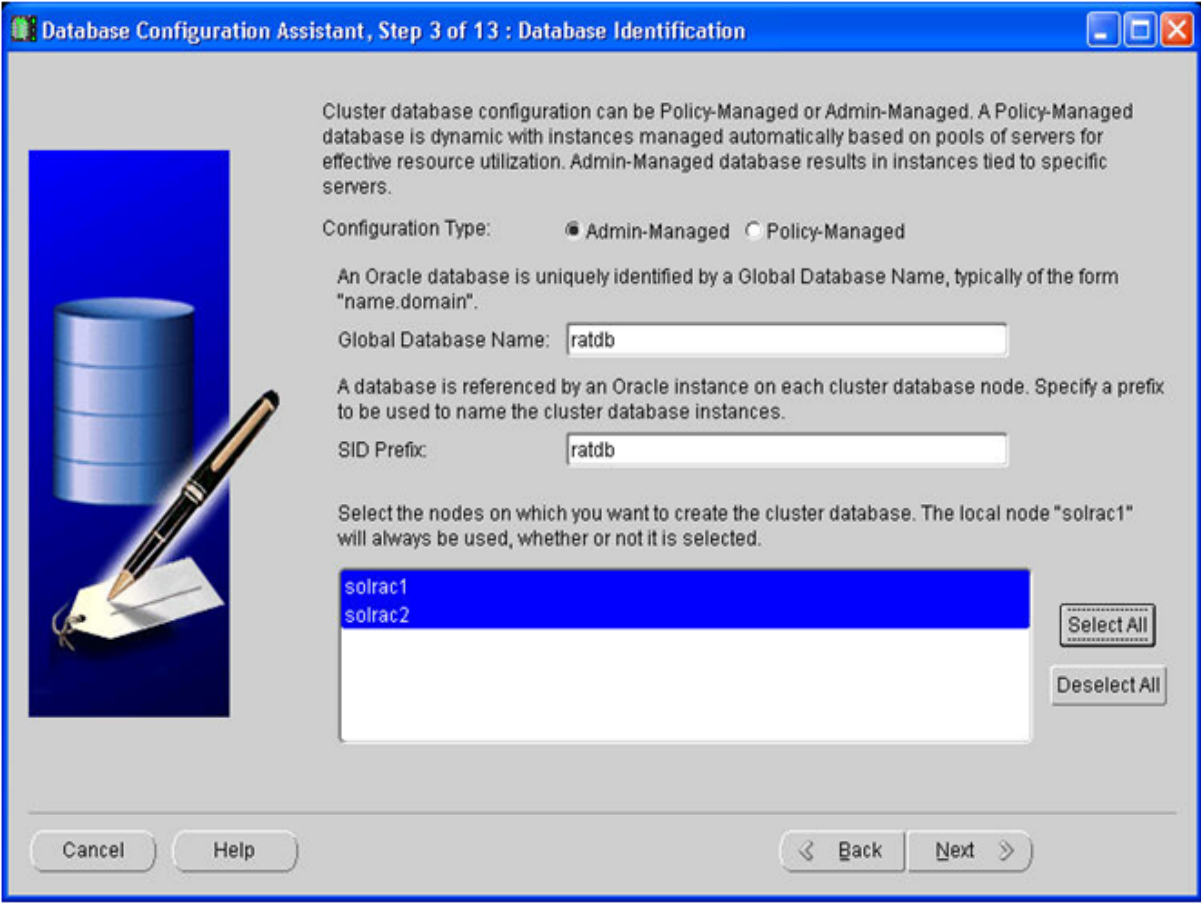

Type in the name you want to use for your database and select all nodes before you click 'Next'

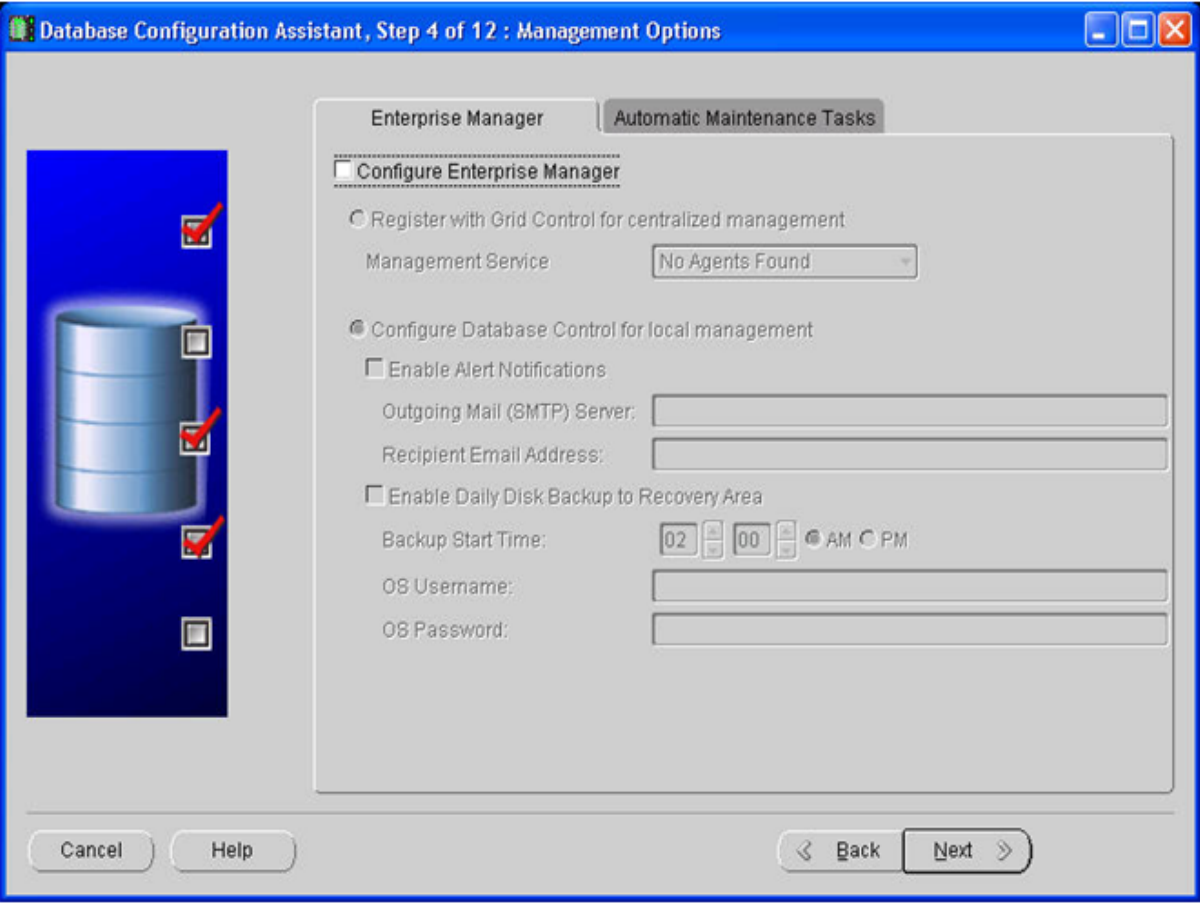

select the options you want to use to manage your database and click 'Next'

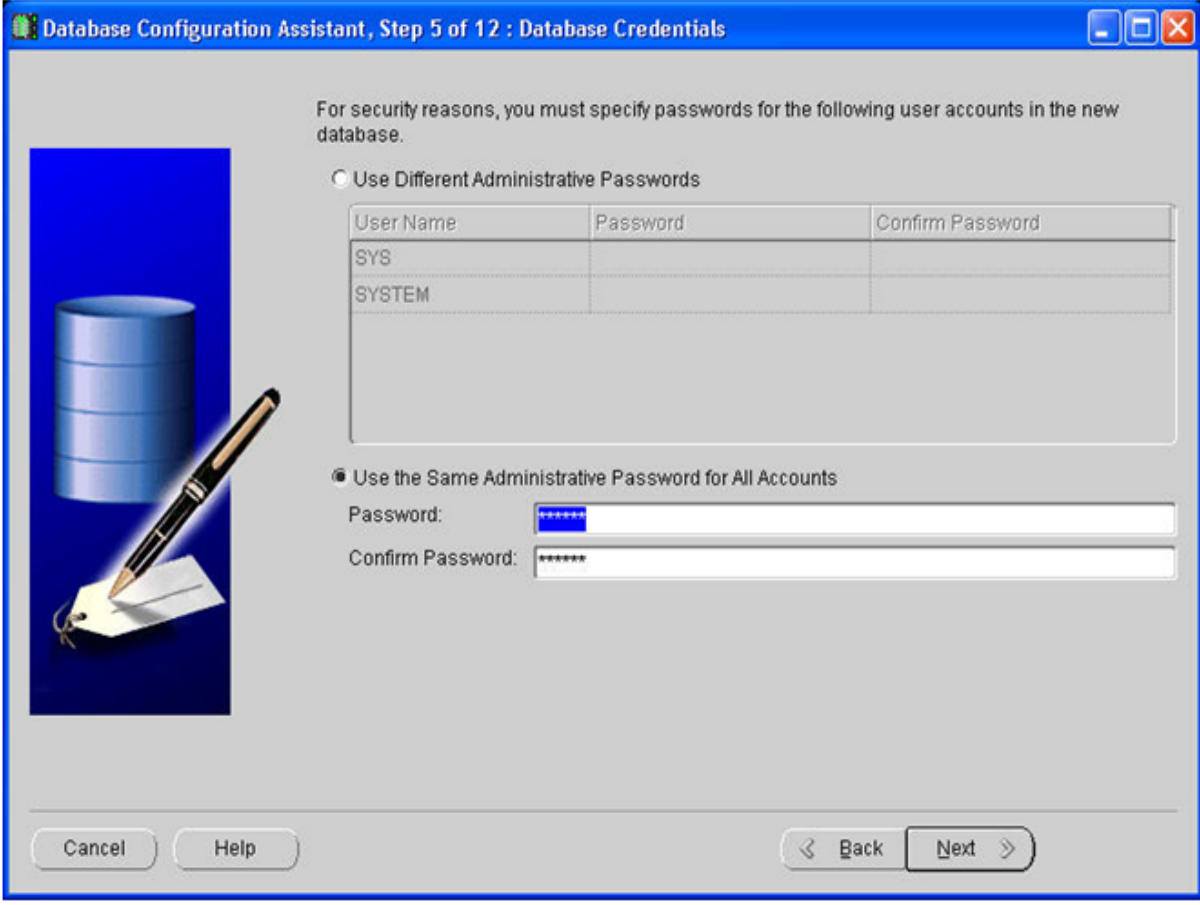

Type in the passwords you want to use and click 'Next'

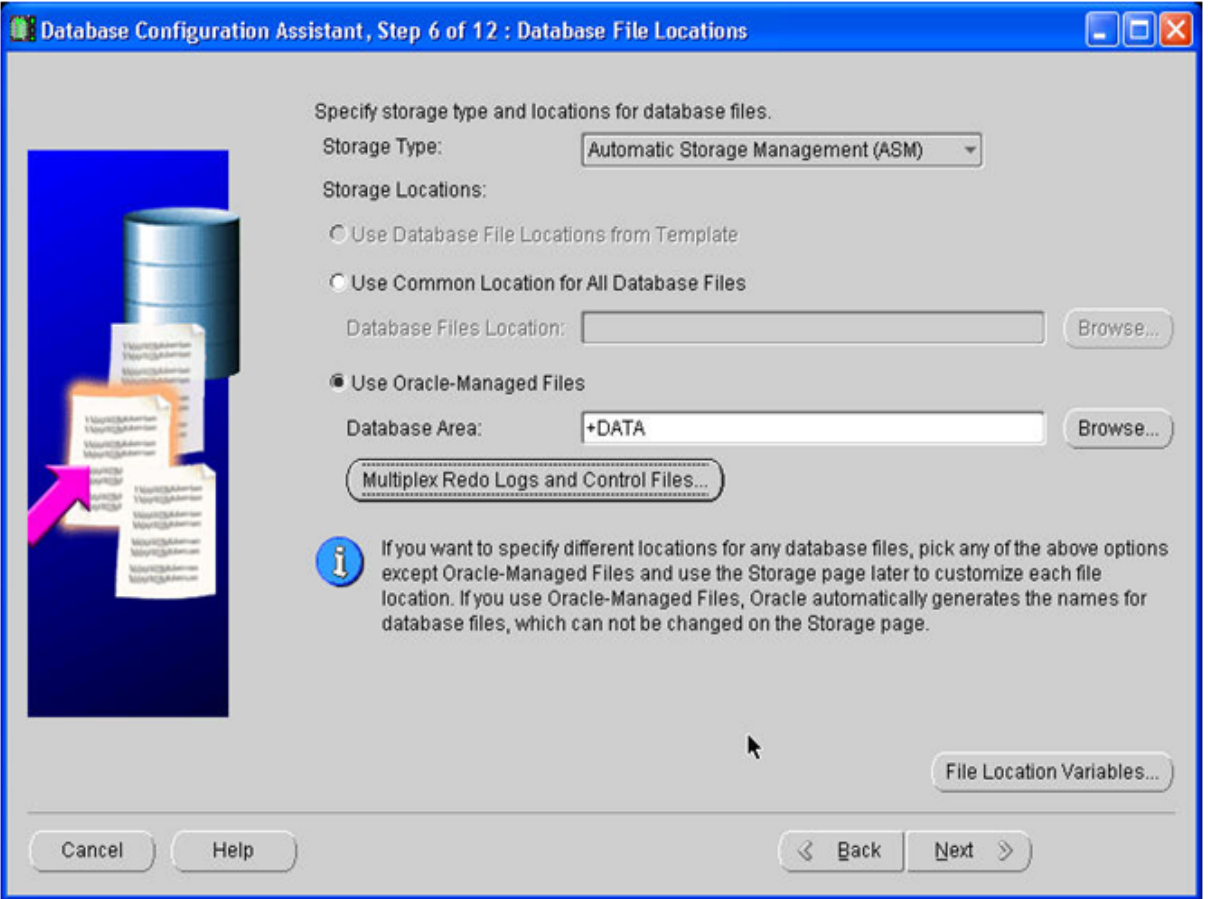

Select the diskgroup you created for the database files and click 'Multiplex Redo Logs and Control Files'. In the popup window define the diskgroup that should contain controlfiles and redo logfile and the diskgroup that should contain the mirrored files.

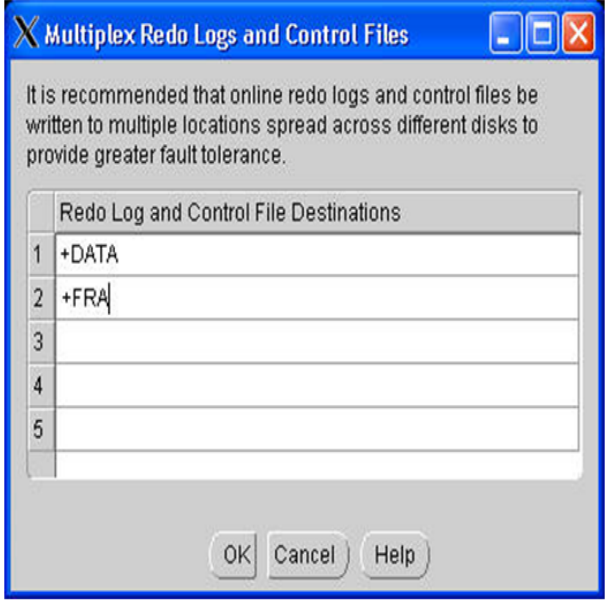

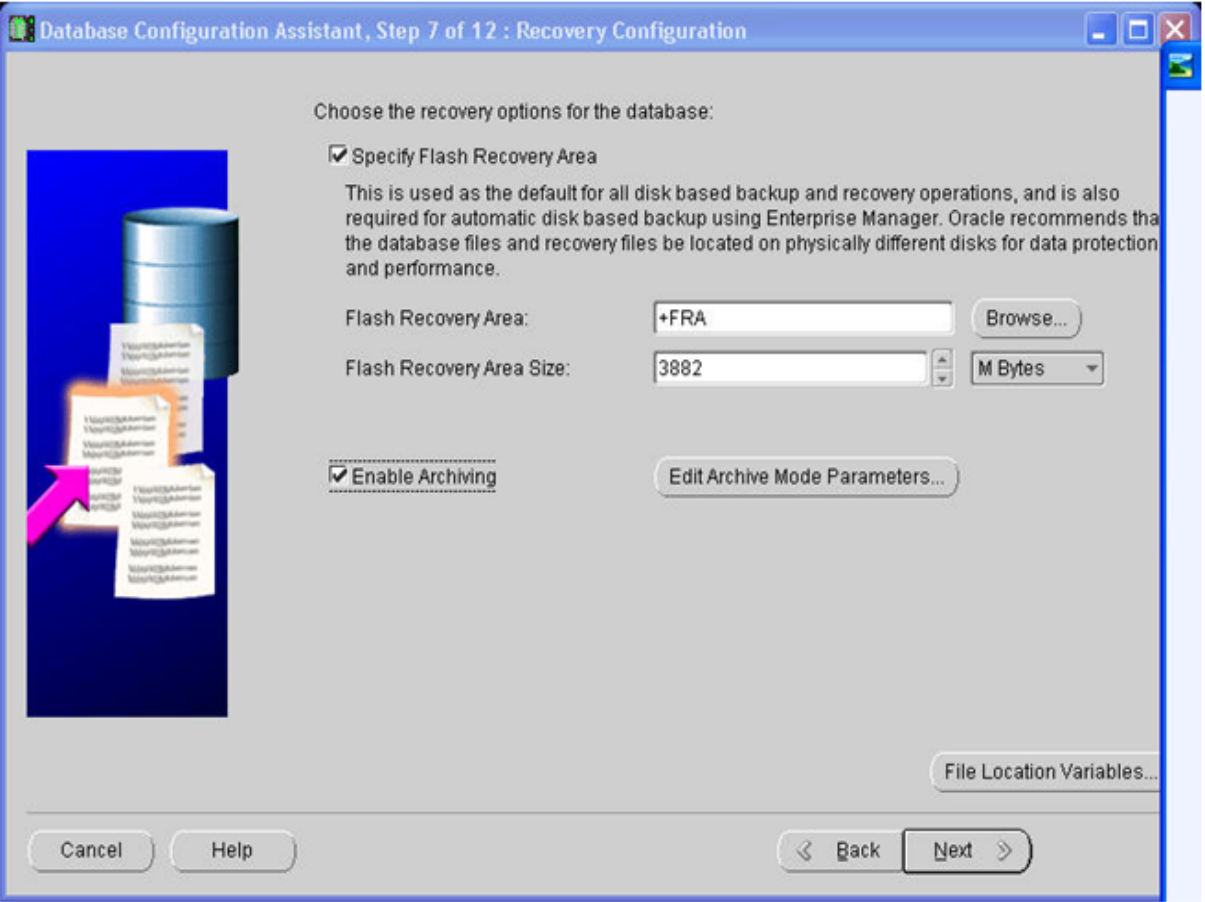

Specify the diskgroup that was created for the flash recovery area and define the size. If the size is smaller than recommended a warning will popup.

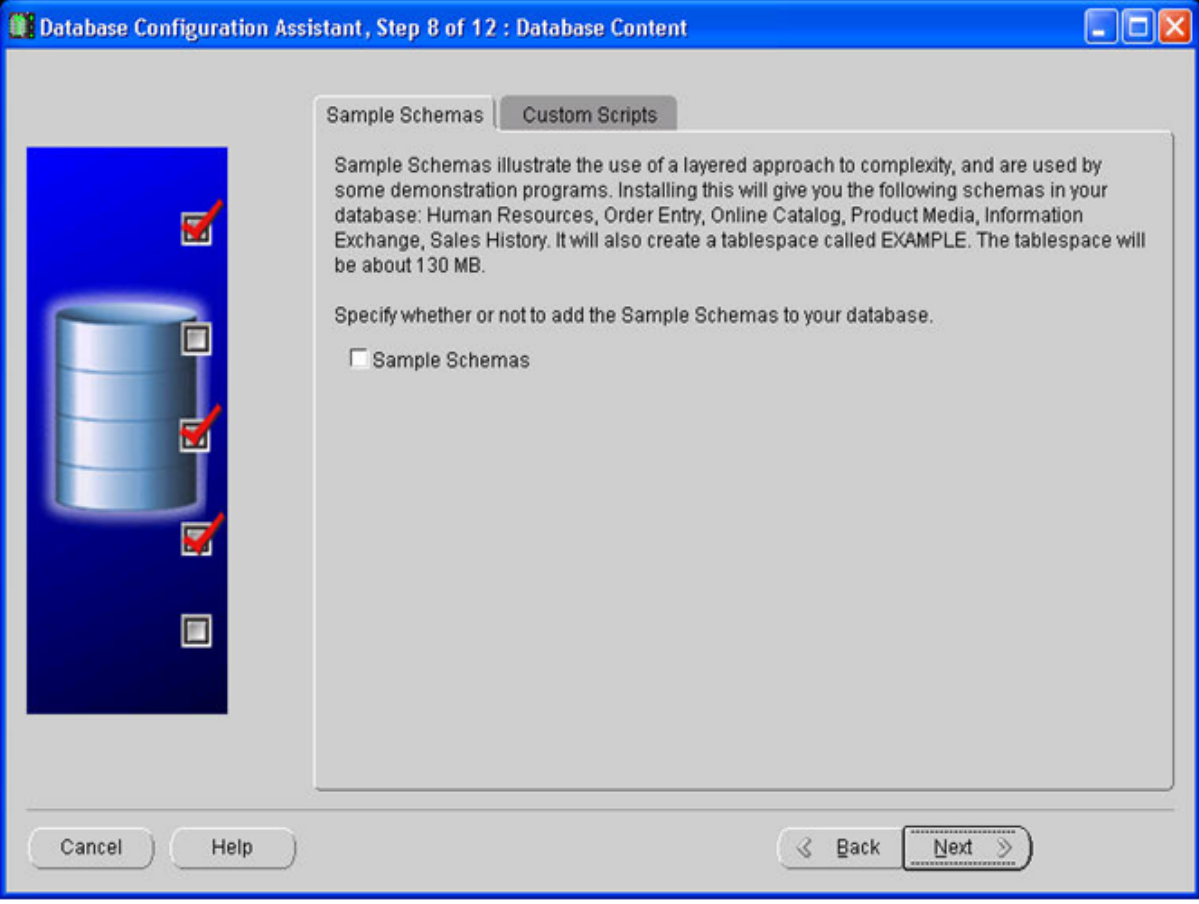

Select if you want to have sample schemas created in your database and click 'Next'

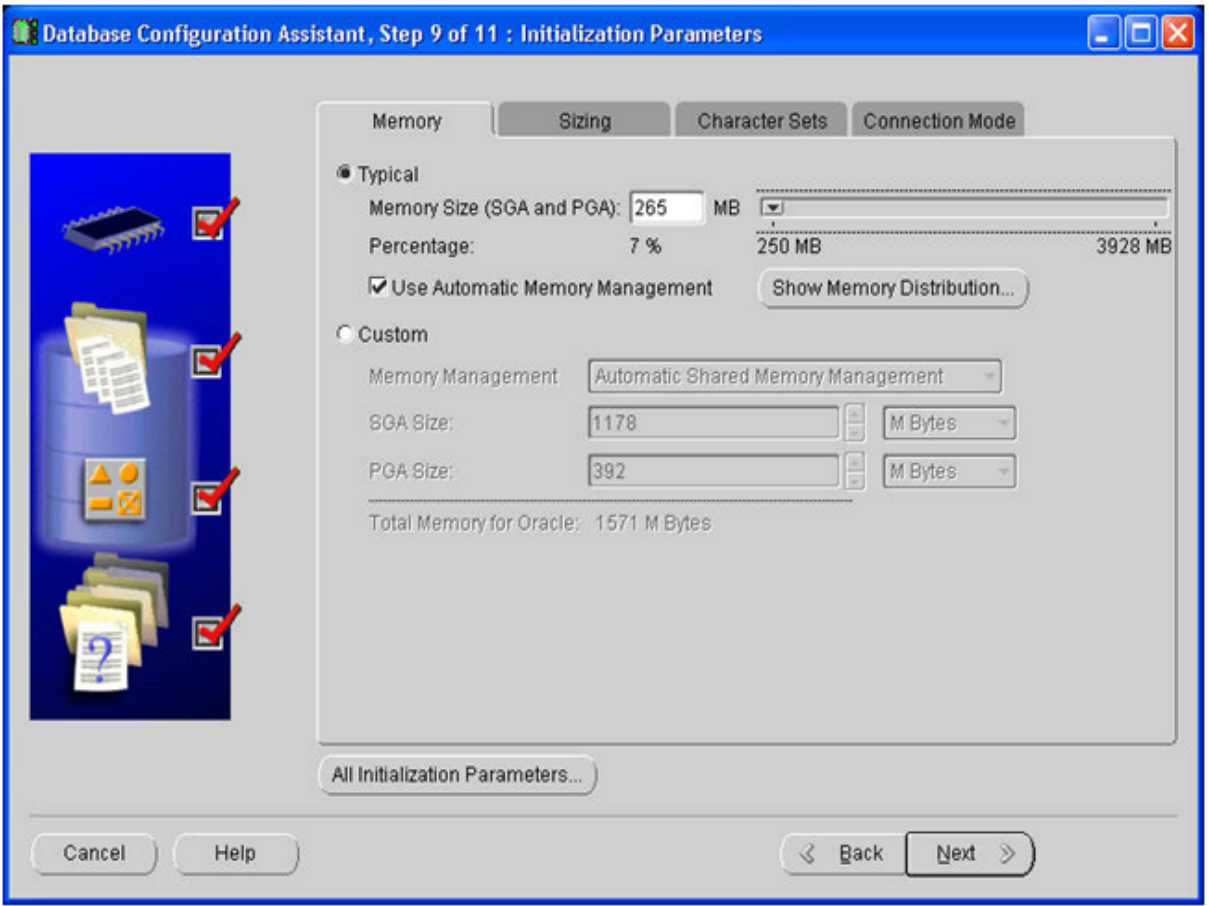

Review and change the settings for memory allocation, characterset etc. according to your needs and click 'Next'

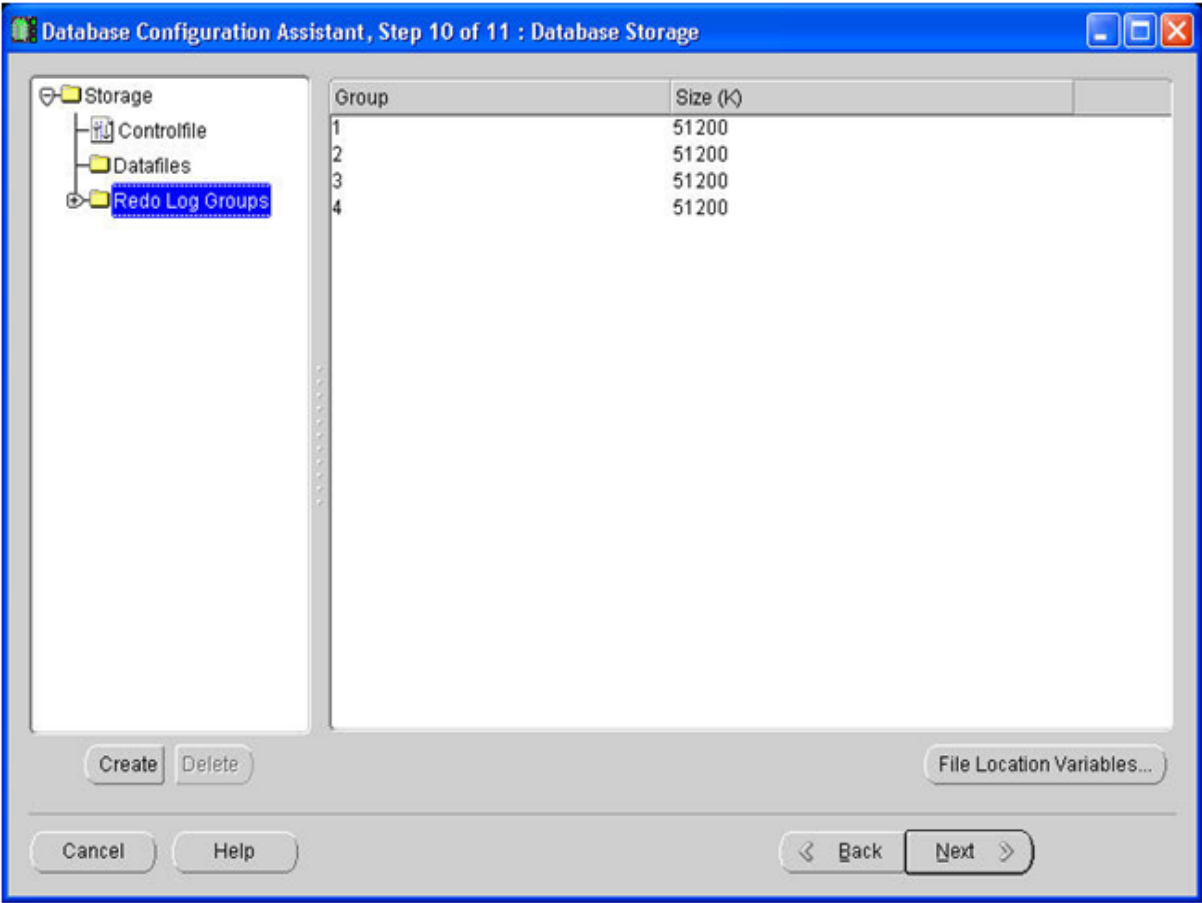

Review the database storage settings and click 'Next'

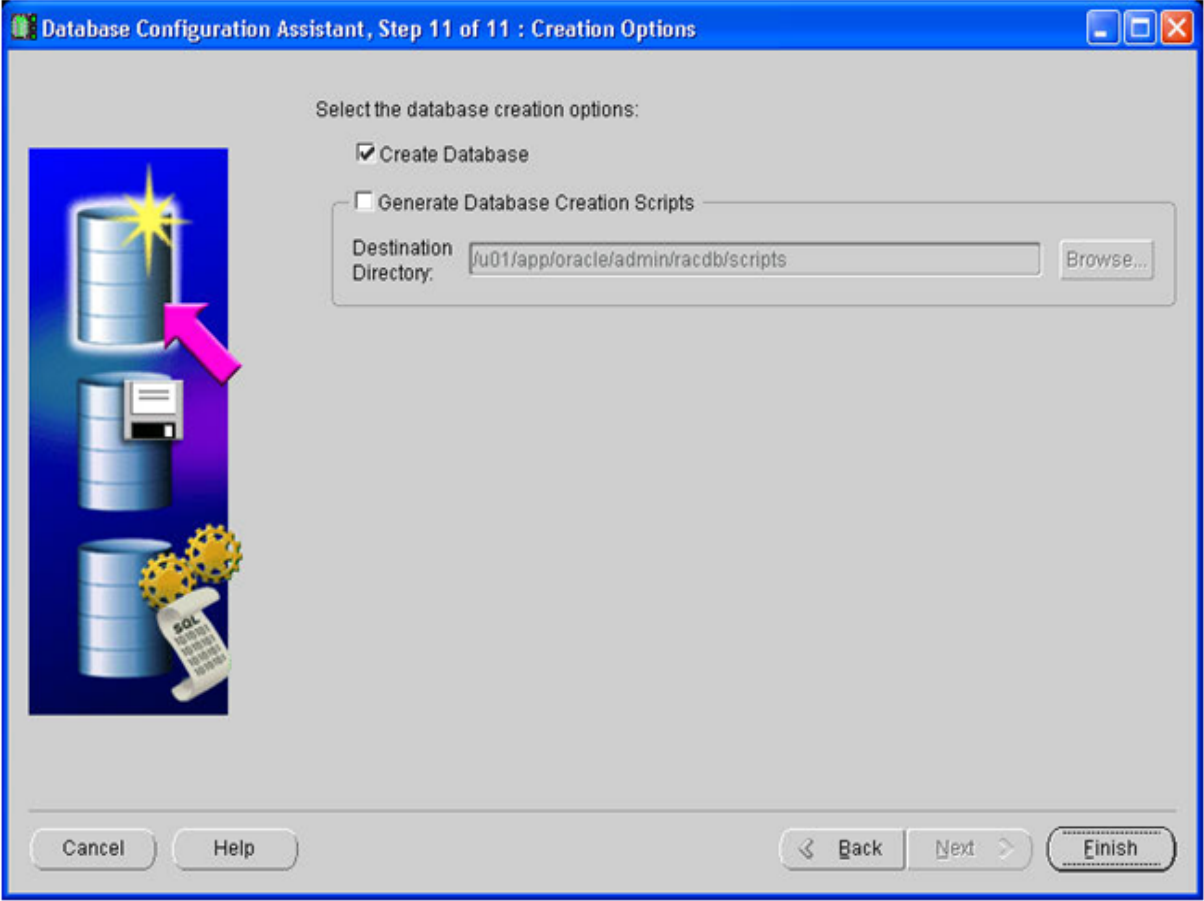

Ensure the tickbox 'Create Database' is ticked and click 'Finish'

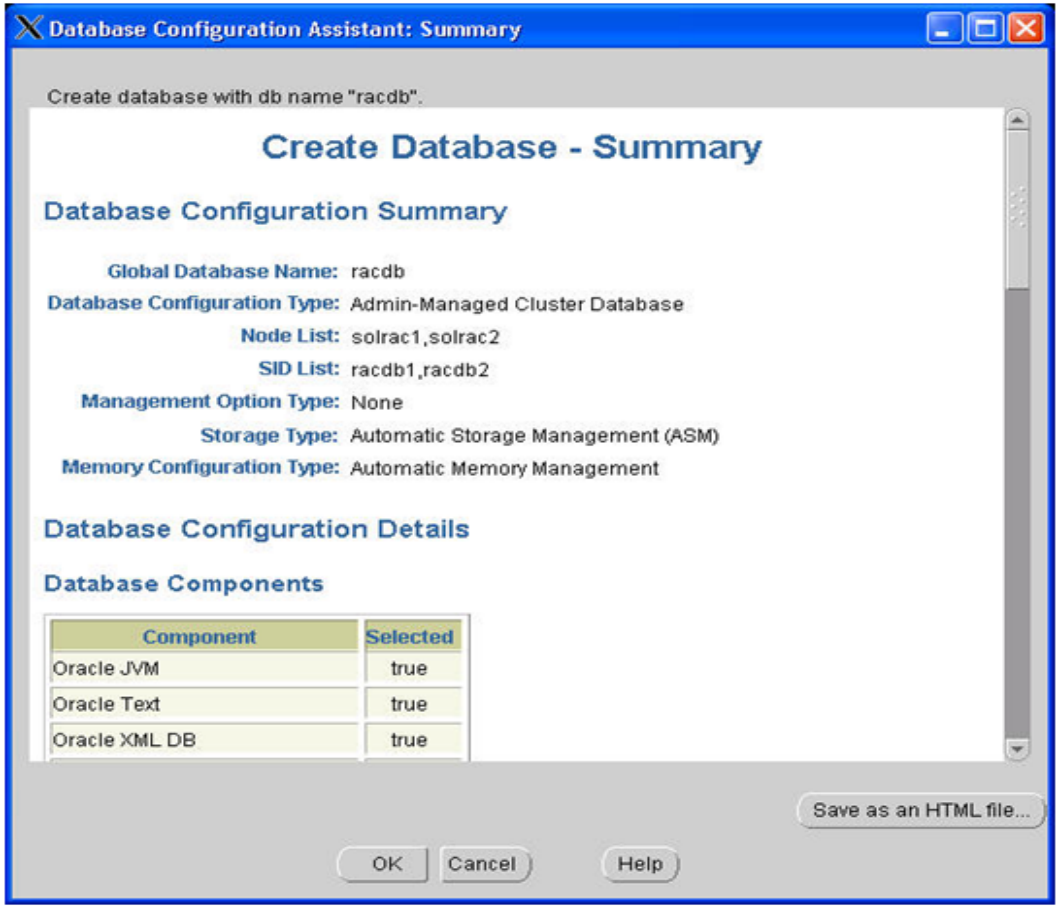

Review again the database configuration details and click 'OK'

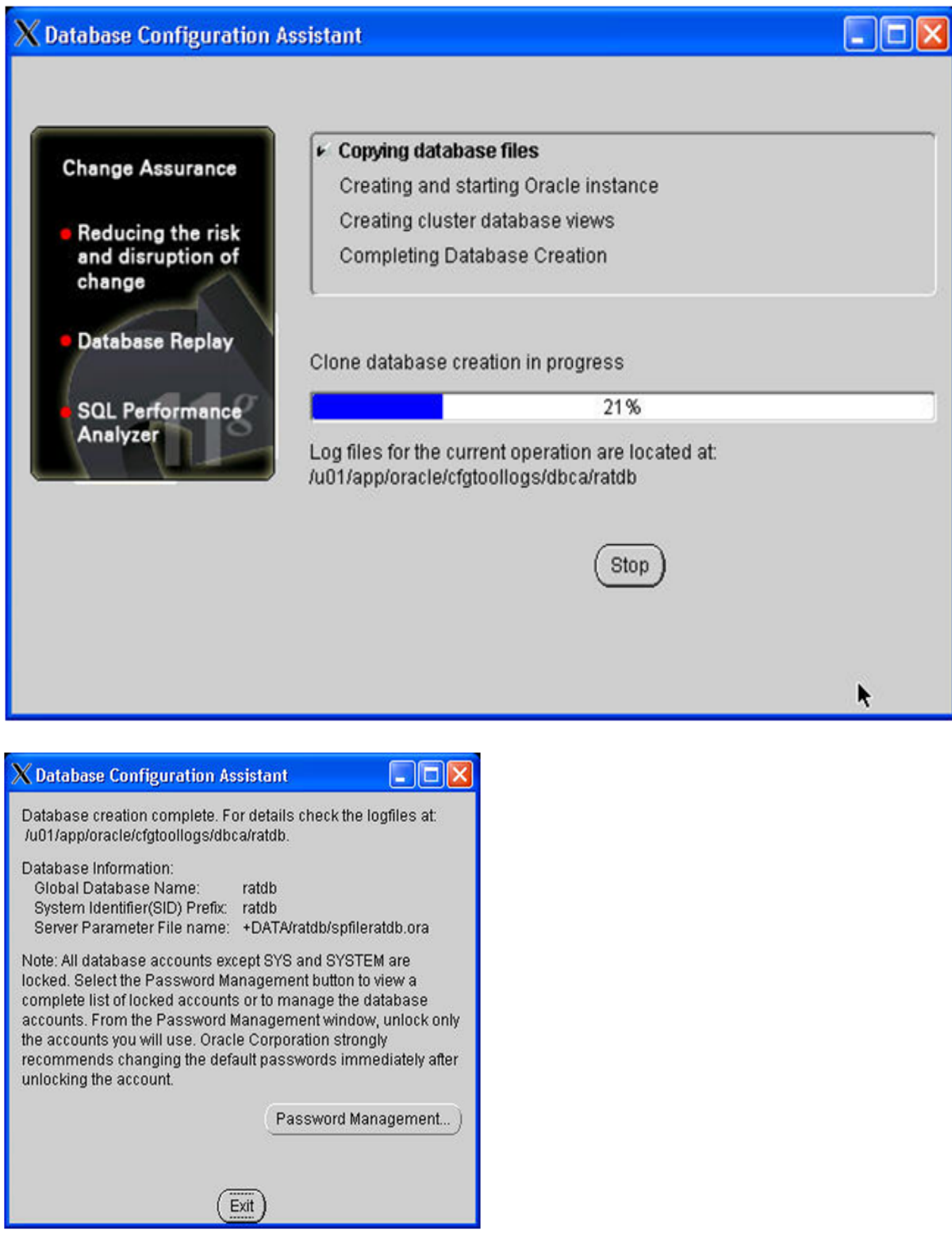

The database is now created, you can either change or unlock your passwords or just click Exit to finish the installation.